# **USER'S GUIDE**

# **BOXLIGHT CP-15t**

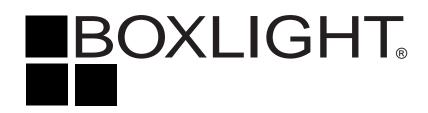

#### **INFORMATION TO THE USER**

NOTE : This equipment has been tested and found to comply with the limits for a Class A digital device, pursuant to Part 15 of FCC Rules. These limits are designed to provide reasonable protection against harmful interference when the equipment is operated in a commercial environment. This equipment generates, uses, and can radiate radio frequency energy and, if not installed and used in accordance with the instruction manual, may cause harmful interference to radio communications. Operation of this equipment in a residential area is likely to cause harmful interference in which case the user will be required to correct the interference at his own expense.

### TO THE OWNER

As the owner of the Boxlight CP-15t, you are probably eager to try out your new projector. Before you do, we suggest that your spend a little time reading this manual to familiarize yourself with the operating procedures, so that you will receive maximum satisfaction from the many features included in your new projector.

This owner's manual will acquaint you with your projector's features. Reading it will help us too. Through the years, we have found that many service requests were not caused by problems with our projectors. They were caused by problems that could have been prevented, if the owner had followed the instructions in the manual.

You can often correct operating problems yourself. If your projector fails to work properly, see "TROUBLESHOOTING" section on pages 44 ~ 45 and try the solution marked for each problem.

### SAFETY PRECAUTIONS

#### WARNING:

TO REDUCE THE RISK OF FIRE OR ELECTRIC SHOCK, DO NOT EXPOSE THIS APPLIANCE TO RAIN OR MOISTURE.

This Boxlight CP-15t has a grounding-type AC line plug. This is a safety feature to be sure that the plug will fit into the power outlet. Do not try to defeat this safety feature.

This projector produces intense light from the projection lens. Do not stare directly into the lens as possible eye damage could result. Be especially careful that children do not stare directly into the beam.

The Remote Control Unit, supplied to this projector, emits the laser beam as the Laser Pointer function from the Laser Light Window while pressing the LASER button. Do not look into the Laser Light Window or shine the laser beam on yourself or other people. Eye damage may result.

This projector should be set in the way indicated. If not, It may result in fire hazard.

If the projector will not be used for an extended time, unplug the projector from the power outlet.

#### READ AND KEEP THIS OWNER'S MANUAL FOR LATER USE.

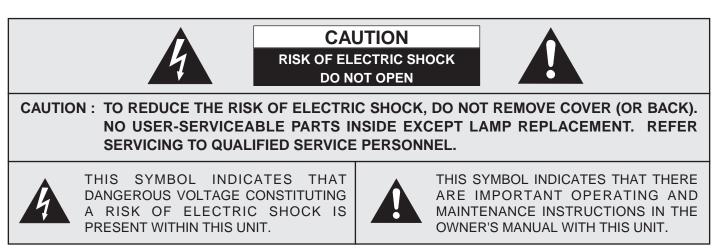

# **IMPORTANT SAFETY INSTRUCTIONS**

All the safety and operating instructions should be read before the product is operated.

Read all of the instructions given here and retain them for later use. Unplug this projector from AC power supply before cleaning. Do not use liquid or aerosol cleaners. Use a damp cloth for cleaning.

Do not use attachments not recommended by the manufacturer as they may cause hazards.

Do not place this projector on an unstable cart, stand, or table. The projector may fall, causing serious injury to a child or adult, and serious damage to the projector. Use only with a cart or stand recommended by the manufacturer, or sold with the projector. Wall of shelf mounting should follow the manufacturer's instructions, and should use a mounting kit approved by the manufacturers.

Do not expose this unit to rain or use near water... for example, in a wet basement, near a swimming pool, etc...

Slots and openings in the back and bottom of the cabinet are provided for ventilation, to insure reliable operation of the equipment and to protect it from overheating.

The openings should never be covered with cloth of other materials, and the bottom opening should not be blocked by placing the projector on a bed, sofa, rug, or other similar surface. This projector should never be placed near or over a radiator or heat register.

This projector should not be placed in a built-in installation such as a book case unless proper ventilation is provided.

This projector should be operated only from the type of power source indicated on the marking label. If you are not sure of the type of power supplied, consult your authorized dealer or local power company.

Do not overload wall outlets and extension cords as this can result in fire or electric shock. Do not allow anything to rest on the power cord. Do not locate this projector where the cord may be damaged by persons walking on it.

Never push objects of any kind into this projector through cabinet slots as they may touch dangerous voltage points or short out parts that could result in a fire or electric shock. Never spill liquid of any kind on the projector.

Do not attempt to service this projector yourself as opening or removing covers may expose you to dangerous voltage or other hazards. Refer all servicing to qualified service personnel.

Unplug this projector from wall outlet and refer servicing to qualified service personnel under the following conditions:

- a. When the power cord or plug is damaged or frayed.
- b. If liquid has been spilled into the projector.
- c. If the projector has been exposed to rain or water.

- d. If the projector does not operate normally by following the operating instructions. Adjust only those controls that are covered by the operating instructions as improper adjustment of other controls may result in damage and will often require extensive work by a qualified technician to restore the projector to normal operation.
- e. If the projector has been dropped or the cabinet has been damaged.
- f. When the projector exhibits a distinct change in performance-this indicates a need for service.

When replacement parts are required, be sure the service technician has used replacement parts specified by the manufacturer that have the same characteristics as the original part. Unauthorized substitutions may result in fire, electric shock, or injury to persons.

Upon completion of any service or repairs to this projector, ask the service technician to perform routine safety checks to determine that the projector is in safe operating condition.

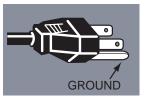

This projector is equipped with a grounding type AC line plug. Should you be unable to insert the plug into the outlet, contact your electrician. Do not defeat the safety purpose of this grounding type plug.

Follow all warnings and instructions marked on the projectors.

For added protection to the projector during a lightning storm, or when it is left unattended and unused for long periods of time, unplug it from the wall outlet. This will prevent damage due to lightning and power line surges.

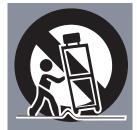

An appliance and cart combination should be moved with care. Quick stops, excessive force, and uneven surfaces may cause the appliance and cart combination to overturn.

If the projector is to be built into a compartment or similarly enclosed, the minimum distances must be maintained. Do not cover the ventilation slot on the projector. Heat build-up can reduce the service life of your projector, and can also be dangerous.

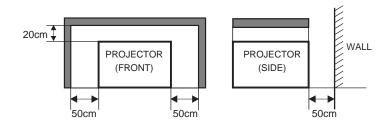

| FEATURES AND DESIGN                                                                                           | 5              | COMPUTER MODE                                                                                                    | 25                   |  |
|----------------------------------------------------------------------------------------------------|----------------|----------------------------------------------------------------------------------------------------|----------------------|--|
| PREPARATION                                                                                                   | 6              | SELECTING COMPUTER MODE<br>SELECTING COMPUTER SYSTEM<br>PC ADJUSTMENT<br>COMPATIBLE COMPUTER SPECIFICATIONS<br>PICTURE IMAGE ADJUSTMENT |                      |  |
| NAME OF EACH PART OF THE PROJECTOR<br>SETTING UP THE PROJECTOR<br>CONNECTING THE AC POWER CORD<br>VENTILATION | 7<br>8<br>8    | PICTURE POSITION ADJUSTMENT<br>PICTURE SCREEN ADJUSTMENT<br>PICTURE SCREEN ADJUSTMENT                                                   |                      |  |
| MOVING THE PROJECTOR                                                                                          | 9              | VIDEO MODE                                                                                                    | 31                   |  |
| CONNECTING THE PROJECTOR                                                                                      | <b>10</b>      | SELECTING VIDEO MODE<br>SELECTING COLOR SYSTEM<br>PICTURE IMAGE ADJUSTMENT<br>PICTURE SCREEN ADJUSTMENT                                 | 31<br>31<br>32<br>32 |  |
| CONNECTING TO THE VIDEO EQUIPMENT<br>CONNECTING TO THE COMPUTER                                               | 10<br>11<br>12 | MCI MODE                                                                                                    | 33                   |  |
| BEFORE OPERATION                                                                                              | 16             | OPERATING THE PC CARD SLOT<br>SHOW THE DATA IN THE MEMORY CARD<br>PICTURE IMAGE ADJUSTMENT                                              | 33<br>34<br>35       |  |
| OPERATION OF THE REMOTE CONTROL<br>TOP CONTROLS AND INDICATORS<br>OPERATING ON-SCREEN MENU                    | 16<br>18<br>19 | PICTURE POSITION ADJUSTMENT<br>PICTURE SCREEN ADJUSTMENT<br>WRITE DATA INTO THE MEMORY CARD<br>SMART MEDIA AND PC CARD ADAPTER          | 36<br>36<br>37<br>38 |  |
| BASIC OPERATION                                                                                               | 22             | SETTING                                                                                                    | 40                   |  |
| TURNING ON / OFF THE PROJECTOR<br>ADJUSTING THE PICTURE<br>PICTURE FREEZE / NO SHOW FUNCTION                  | 22<br>23<br>23 | SETTING MENU<br>SETTING LANGUAGE                                                                                                    | 40<br>40             |  |
| CURSOR FUNCTION<br>SOUND ADJUSTMENT                                                                           | 23<br>24       | APPENDIX                                                                                                    | 41                   |  |
|                                                                                                    |                | OPERATING WIRELESS MOUSE<br>MAINTENANCE<br>TROUBLESHOOTING<br>TECHNICAL SPECIFICATIONS                                                  | 41<br>42<br>44<br>46 |  |

#### TRADEMARKS

- Apple, Macintosh, and PowerBook are trademarks or registered trademarks of Apple Computer, Inc.
- IBM and PS/2 are trademarks or registered trademarks of International Business Machines, Inc.
- Windows and PowerPoint are registered trademarks of Microsoft Corporation.
- Each name of corporations or products in the owner's manual is a trademark or a registered trademark of its respective corporation.

This Multimedia Projector is designed with the most advanced technology for portability, durability, and ease of use. The projector utilizes built-in multimedia features, a palette of 16.77 million colors, and matrix liquid crystal display (LCD) technology.

### Compatibility

This projector is compatible with many different types of personal computers and video devices, including;

- IBM-compatible computers, including laptops, up to 1280 x 1024 resolution.
- Apple Macintosh and PowerBook computers up to 1280 x 1024 resolution.
- Various video equipment using any of the world wide video standards, including NTSC, NTSC4.43, SECAM, PAL, and PAL-M.

### Image Resolution

Picture Image is projected in the resolution of 1024 x 768. The projector provides computer images just as they appear on your computer's monitor. Screen resolutions between  $1024 \times 768$  and  $1280 \times 1024$  are compressed to  $1024 \times 768$ . The projector cannot display screen resolutions above  $1280 \times 1024$ . If your computer's screen resolution is higher than  $1280 \times 1024$ , reset it to a lower resolution before you connect the projector.

### Portability

This projector is extremely compact in size and weight. Having a sophisticated shape like an attaché case with a retractable carrying handle, the projector will help you make powerful presentations wherever you go.

### Automatic Multiscanning System

This projector can detect output signals from most personal computers currently distributed. It is free from complicated adjustments to project picture images from PC.

### Multilanguage

MENU DISPLAY is displayed in; English, Deutsch, Français, Italiano, Español, or Japanese

### PC CARD SLOT

This projector has a PC CARD SLOT for easier presentation. Pictures can be projected just by inserting a memory card including image data. The presentation data can be edited by the software "Media Card Imager" (supplied). Refer to pages 33 ~ 39 and the Owner's Manual for Media Card Imager for instructions.

### Laser Pointer and Cursor Function

The Laser Pointer and Cursor functions are provided with the Remote Control Unit. Refer to the pages 16 and 23 for operations.

#### Other Features

This projector has Picture Freeze, Mute functions, and Digital Zoom.

#### Accessories

This projector comes with the parts listed below. Check to make sure all are included. If any parts are missing, contact to Boxlight.

- Owner's Manual.
- AC Power Cord.
- Wireless Remote Control Unit.
- Batteries for Remote Control Unit.
- VGA Cable.
- VGA/MAC Adapter.
- Mouse Cable for PS/2 port.
- Mouse Cable for serial port.
- Mouse Cable for ADB port.
- MCI Cable (RS-232C Cable).
- Media Card Imager for Windows 95 (CD-ROM) and Owner's Manual for this software.
- SmartMedia (Memory Card).
- PC Card Adapter for SmartMedia.
- Lens Cover.
- Carrying Bag.

# PREPARATION

# NAME OF EACH PART OF THE PROJECTOR

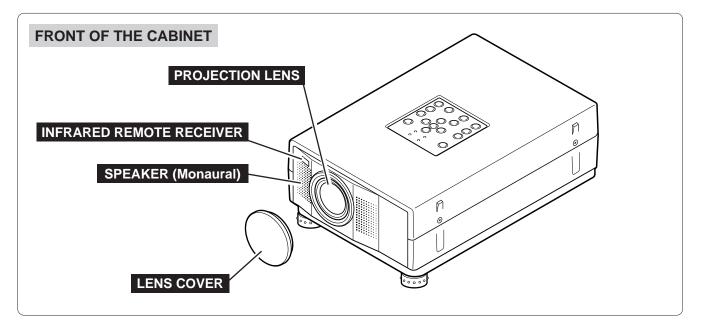

#### **BACK OF THE CABINET** EXHAUST VENT **HOT AIR EXHAUSTED !** Air blown from the exhaust vent is hot. When using or installing the projector, following attention should be taken. • Do not put a flammable object near this part. Keep heat-sensitive objects away from the exhaust vent. • Do not touch this part especially the screws and metallic parts. This part PC CARD SLOT will become hot while the projector is used. CARRY HANDLE POWER CORD CONNECTOR INFRARED REMOTE RECEIVER

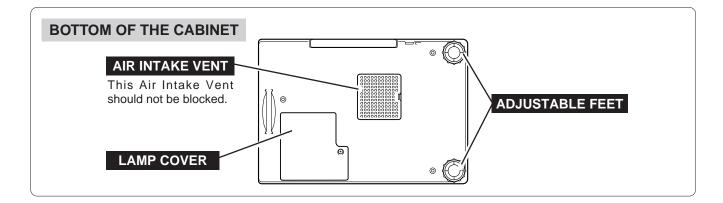

# SETTING-UP THE PROJECTOR

# **Positioning the Projector**

- This projector is basically designed to project on a flat projection surface.
- The projector can be focused from  $4.6'(1.4m) \sim 35.4'(10.8m)$ .
- Refer to the figure below to adjust the screen size.

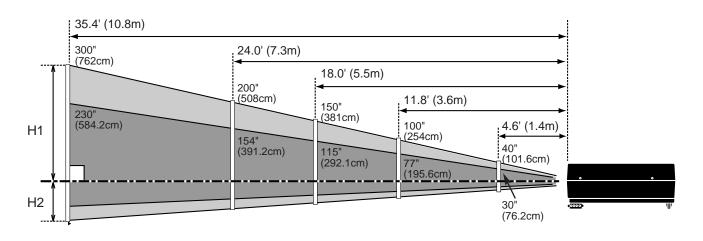

| Screen Size | 30"          | 60"          | 100"          | 150"          | 200"           | 300"           |
|-------------|--------------|--------------|---------------|---------------|----------------|----------------|
| (W x H) mm  | 609 x 457    | 1219 x 914   | 2032 x 1524   | 3048 x 2286   | 4064 x 3048    | 6096 x 4572    |
| Height (H1) | 17.1"(435mm) | 34.3"(870mm) | 57.1"(1451mm) | 85.7"(2177mm) | 114.3"(2903mm) | 171.4"(4354mm) |
| Height (H2) | 0.9"(22mm)   | 1.7"(44mm)   | 2.9"(73mm)    | 4.3"(109mm)   | 5.7"(145mm)    | 8.6"(218mm)    |

### **ROOM LIGHT**

The brightness in the room greatly influences the quality of the image. Darkening the lights in a room will enhance the projected image.

## **Adjustable Feet**

Picture tilt and projection angle can be adjusted by twisting ADJUSTABLE FEET. Projection angle can be adjusted 0 to 2 degrees by rotating Adjustable Feet.

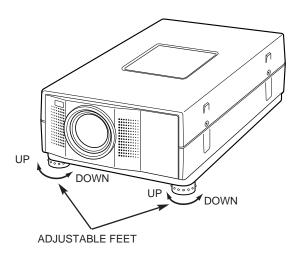

### **CONNECTING THE AC POWER CORD**

This projector uses nominal input voltages of 100-120 V AC 200-240 V AC. The projector automatically selects the correct input voltage. It is designed to work with single-phase power systems having a grounded neutral conductor. To reduce the risk of electrical shock, do not plug into any other type of power system.

Consult your authorized dealer or service station if your are not sure of the type of power supply being in use. Connect the projector with the peripheral equipment before turning the projector on. (Refer to pages  $10 \sim 15$  for connection.)

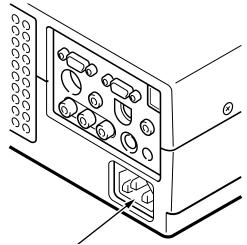

Connect the AC power supply cord (provided) to the projector.

The socket-outlet must be near this equipment and must be easily accessible.

For the safety, unplug the AC Power Cord when the appliance is not in use.

When this projector is connected to the outlet with the AC Power Cord, the appliance is in Stand-by Mode and consumes a little electric power.

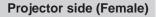

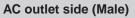

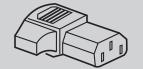

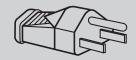

### Ventilation

This projector is equipped with cooling fans for protection from overheating. Pay attention to the following to ensure proper ventilation and avoid a possible risk of fire and malfunction.

- Do not cover the vent slot.
- Keep the rear grill at least one meter away from any object.
- Make sure that there is no object under the projector. An object under the projector may prevent the projector from taking the cooling air through the bottom vent slot.

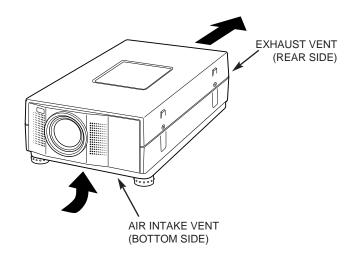

### **Moving the Projector**

Use the Carry Handle when moving the Projector.

• Replace the lens cover and rotate the feet fully clockwise (to shorten the feet) when moving the projector to prevent damage to the cabinet.

#### NOTE

The carrying bag (supplied) is intended for protection from dust and scratches on the surface of the cabinet, and it is not designed to protect the LCD projector from external shock.

Do not drop the projector, subject it to strong forces, or put other things on the cabinet when carrying the projector with this bag. Do not transport the projector through a courier or transport services with this bag. The projector can be damaged.

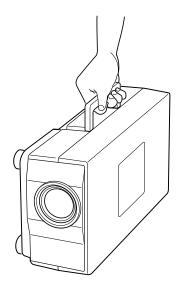

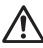

# CAUTION IN CARRYING OR TRANSPORTING THE PROJECTOR

- Do not drop or give a shock to the projector, otherwise damages or malfunctions may result.
- When carrying the projector, use a carrying case recommended by Boxlight.
- Do not transport the projector by using a courier or transport service in an unsuitable transport case. This
  may cause damage to the projector. To transport the projector through a courier or transport service, use
  a case recommended by Boxlight.
- For carrying or transportation cases, contact a Boxlight authorized dealer.

# **CONNECTING THE PROJECTOR**

# **TERMINALS OF THE PROJECTOR**

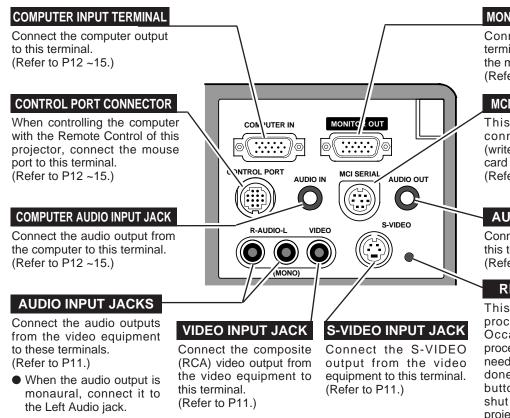

#### MONITOR OUTPUT TERMINAL

Connect the monitor to this terminal to view the image on the monitor. (Refer to P12 ~15.)

#### MCI SERIAL TERMINAL

This terminal is used to connect a computer to edit (write and read) the data of PC card with "Media Card Imager." (Refer to P12 ~15, 37.)

#### AUDIO OUTPUT JACK

Connect the audio amplifier to this terminal. (Refer to P12 ~15.)

#### **RESET BUTTON**

This projector uses a micro processor to control the unit. Occationally, the micro processor may malfunction and need to be reset. This can be done by pressing the RESET button with a pen, which will shut down the unit. Turn the projector off and restart the unit. Do not use the RESET function excessively.

#### **COMPUTER INPUT / MONITOR OUTPUT TERMINAL**

#### Terminal : HDB15-PIN

Connect the display output terminal of the computer to COMPUTER INPUT with the VGA Cable (supplied). And connect the monitor to MONITOR OUTPUT with the monitor cable (not supplied). When connecting the Macintosh computer, the MAC/VGA Adapter is required.

#### CONTROL PORT CONNECTOR

#### Terminal : MULTI-POLE 12-PIN

When controlling the computer with the projector's Wireless Remote Control Unit, connect control port (PS/2, Serial or ADB port) on your computer to this terminal. (Three types of cables are supplied.)

#### Pin Configuration

Pin Configuration

7 5

20

6543

® ® ® Ø ↘® ®┌╯

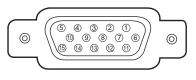

| 1 | Red Input            | 9  | Non Connect         |
|---|----------------------|----|---------------------|
| 2 | Green Input          | 10 | Ground (Vert.sync.) |
| 3 | Blue Input           | 11 | Sense 0             |
| 4 | Sense 2              | 12 | Sense 1             |
| 5 | Ground (Horiz.sync.) | 13 | Horiz. sync.        |
| 6 | Ground (Red)         | 14 | Vert. sync.         |
| 7 | Ground (Green)       | 15 | Reserved            |
| 8 | Ground (Blue)        |    |                     |

|    | PS/2 | Serial | ADB |
|----|------|--------|-----|
| 1  |      | TXD    |     |
| 2  | CLK  |        | ADB |
| 3  | DATA |        |     |
| 4  |      |        |     |
| 5  |      | RXD    |     |
| 6  |      |        |     |
| 7  |      | READY  |     |
| 8  |      |        |     |
| 9  | GND  | GND    | GND |
| 10 |      |        |     |
| 11 |      |        |     |
| 12 |      |        |     |

#### **CONNECTING TO THE VIDEO EQUIPMENT** Satellite Video Cassette Recorder Video Disc Player TV Tuner 000 Video / Audio Output S-VIDEO Output Use Cables and Adapter indicated below. Use either the VIDEO jack or · VIDEO CABLE (not supplied) S-VIDEO jack. When both · S-VIDEO CABLE (not supplied) jacks are connected, the S-· AUDIO CABLE (not supplied) VIDEO jack has priority over the VIDEO jack. Video Audio Cable S-VIDEO Cable (Not supplied) (Not supplied) Terminals of the Projector MONITOR OU C( MPUTE : IN 0 6 CONTR L POR MCI SERIA AUDI AUDIO OUT IN S-VIDEO R-AUDIO-L VIDEO (MONO) Audio Cable (Stereo / Not supplied) Ħ Audio Input External Audio Equipment NOTE : Audio Speaker When connecting the cables, the power cords of (stereo) Audio Amplifier both the projector and the external equipment should be disconnected from the AC outlet. Turn the projector and peripheral equipment on before 10000 the computer is switched on.

# **CONNECTING TO THE IBM-COMPATIBLE COMPUTER**

To connect with the IBM-compatible computer, refer to the figure below.

#### Use Cables and Adapter indicated below.

- · VGA CABLE (supplied)
- · MOUSE CABLE FOR PS/2 PORT or SERIAL PORT (supplied)
- · MCI SERIAL CABLE (supplied)
- · MONITOR CABLE (not supplied)
- · AUDIO CABLE (stereo /not supplied)
- ◆ Be sure to connect the MOUSE CABLE corresponding with the mouse terminal on your computer.

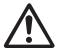

NOTE : When connecting the cable, the power cords of both the projector and the external equipment should be disconnected from the AC outlet. Turn the projector and peripheral equipment on before the computer is switched on.

IBM-COMPATIBLE COMPUTERS (VGA / SVGA / XGA / SXGA)

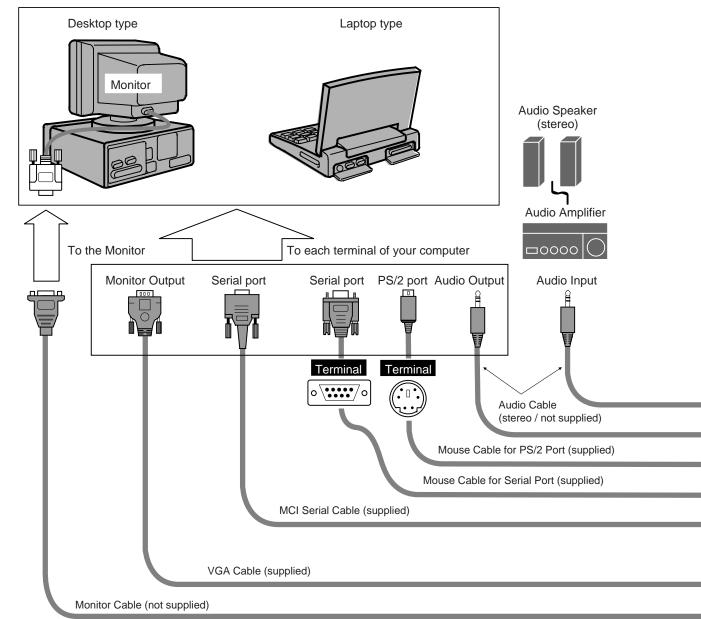

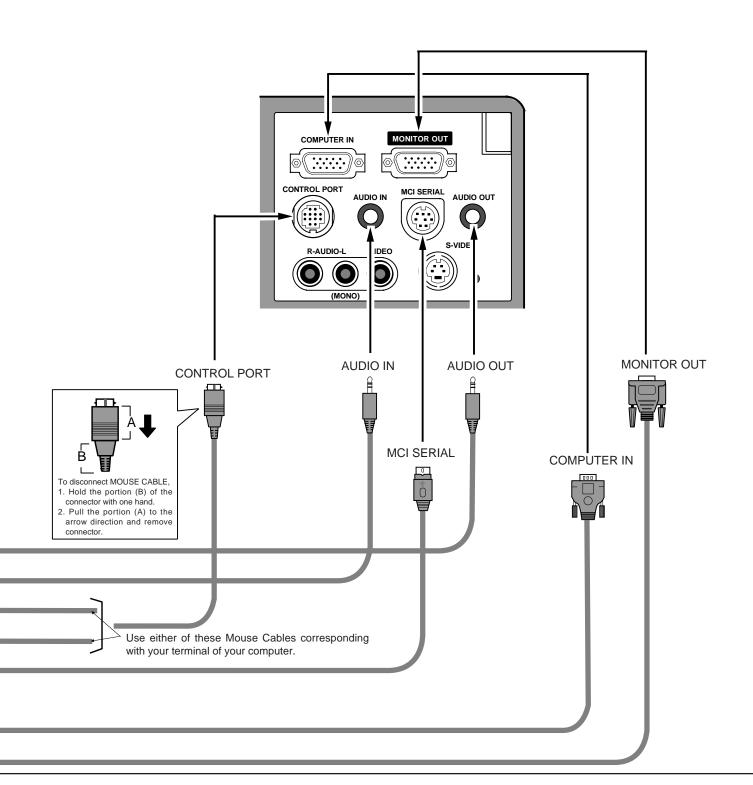

# **CONNECTION TO THE MACINTOSH COMPUTER**

To connect with the Macintosh computer, refer to the figure below.

#### Use Cables and Adapter indicated below.

- · VGA CABLE (supplied)
- · VGA/MAC ADAPTER (supplied)
- · MOUSE CABLE FOR ADB PORT (supplied)
- · MONITOR CABLE (not supplied)
- · PC AUDIO CABLE (stereo / not supplied)

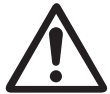

#### NOTE :

When connecting the cable, the power cords of both the projector and the external equipment should be disconnected from the AC outlet. Turn the projector and peripheral equipment on before the computer is switched on.

#### MACINTOSH COMPUTERS (VGA / SVGA / XGA / SXGA)

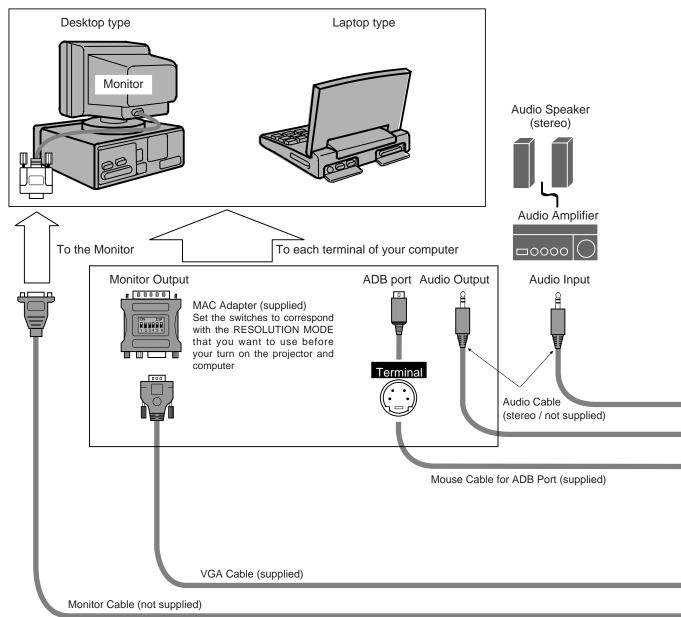

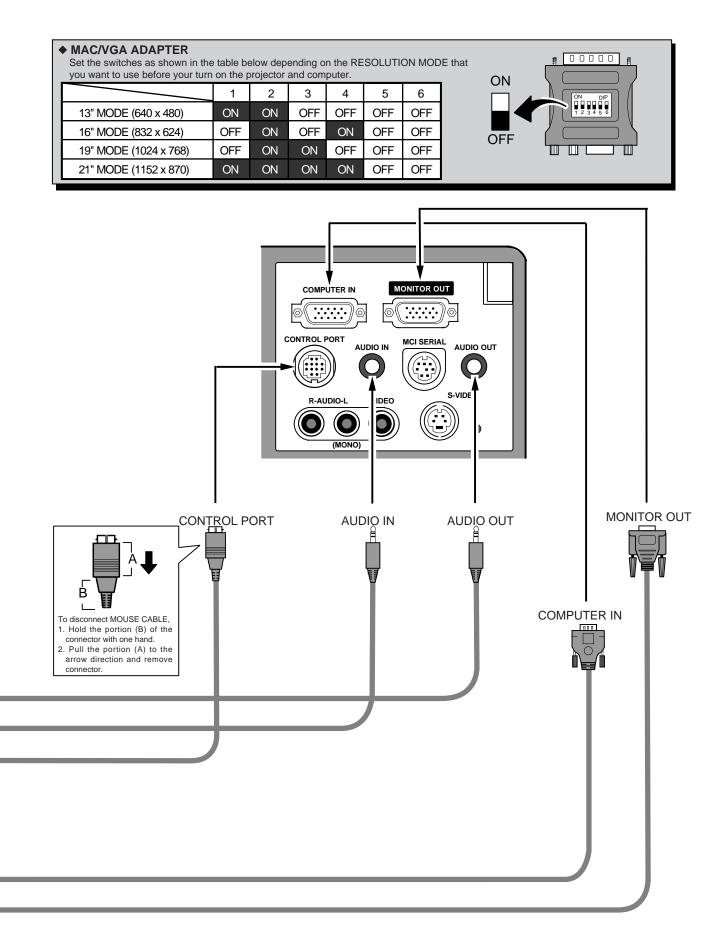

# **BEFORE OPERATION**

# **OPERATION OF THE REMOTE CONTROL**

This remote control unit is not only able to operate the projector but also usable as a wireless mouse for a PC. The POINT button and two CLICK buttons are used for wireless mouse operation. (Refer to page 41.) The Wireless mouse is usable when PC mouse pointer is displayed on the screen. The wireless mouse cannot be used when the On-Screen Menu is displayed.

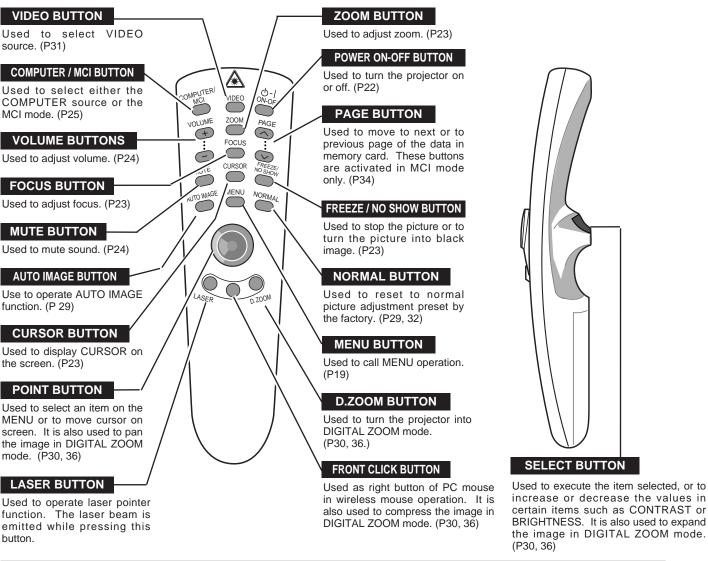

#### LASER POINTER button

This remote control emits a laser beam as the Laser Pointer from the Laser Light Window. When the LASER button is pressed, the laser light goes on: When the button is released, light goes off. Laser light is emitted with the RED light which tells the laser beam being emitted. The laser emitted is a class II laser; therefore, do not look into the Laser Light Window or shine the laser beam on yourself or other people. The three marks to the right are the caution labels for the laser beam.

CAUTION : Use of controls or adjustments or performance of procedures other than those specified herein may result in hazardous radiation exposure.

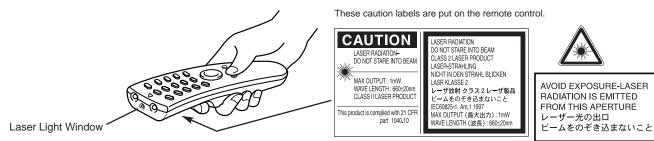

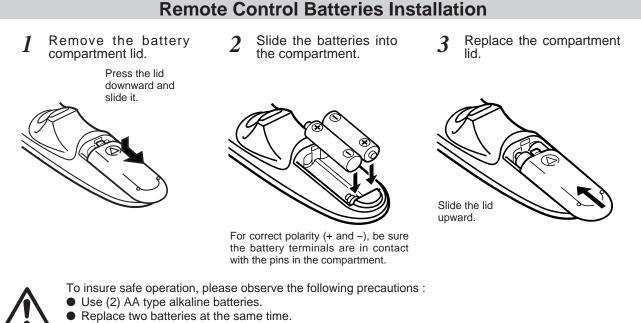

- Do not use a new battery with a used battery.
- Avoid contact with water or liquid.
- Do not drop the remote control unit.
- If batteries have leaked on the remote control, carefully wipe the case clean and load new batteries.

# **Operating Range of the Remote Control**

Point the remote control toward the projector (Receiver Window) whenever pressing the buttons. Maximum operating range for the remote control is about 16.4' (5m) and 60° front and rear of the projector.

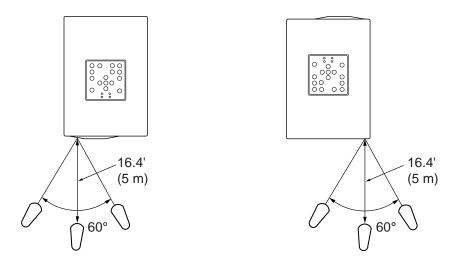

# TOP CONTROLS AND INDICATORS

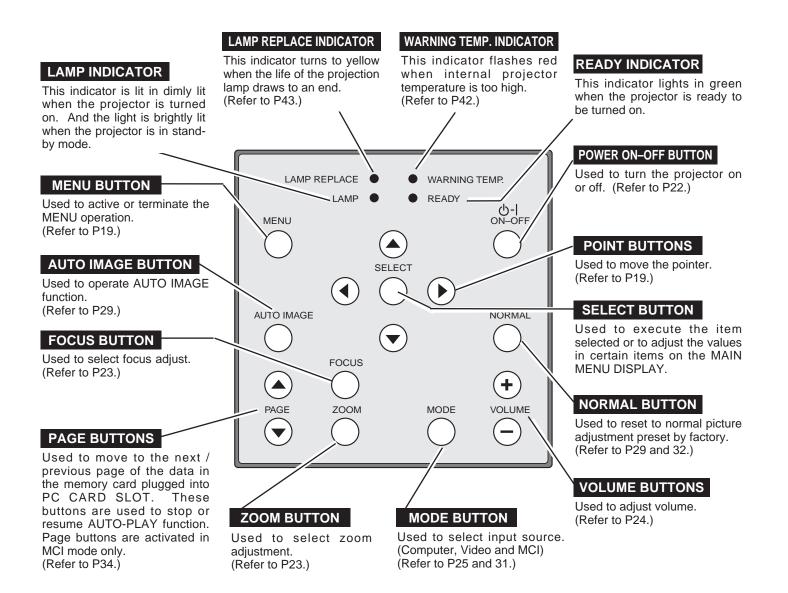

# **OPERATING ON-SCREEN MENU**

# HOW TO OPERATE ON-SCREEN MENU

You can control and adjust this projector through ON-SCREEN MENU. Refer to the following pages to operate the each adjustment on the ON-SCREEN MENU.

#### 1 MOVING THE POINTER

Move the pointer (see the NOTE below) by pressing POINT button(S) on the TOP CONTROL or the REMOTE CONTROL.

#### 2 SELECT THE ITEM

Select the item by pressing SELECT button.

NOTE : The Pointer is the icon on the ON-SCREEN Menu to select the item. See the figures on the section "FLOW OF ON-SCREEN MENU" below.

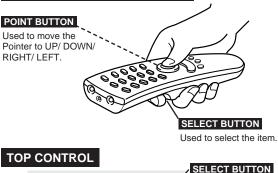

WIRELESS REMOTE CONTROL

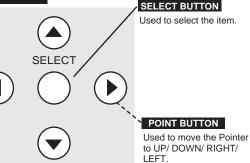

## FLOW OF ON-SCREEN MENU

#### Display ON-SCREEN MENU

*I* Press MENU button to display the ON-SCREEN MENU (MENU BAR). The red frame is the POINTER.

#### Select the MENU

- 2 Move the POINTER (red frame) to the ITEM ICON that you want to select by pressing POINT RIGHT/ LEFT buttons.
- 3 Select the ITEM by pressing SELECT button. The dialog box of the ITEM appears.

#### Control and adjust through ON-SCREEN MENU

- **4** Move the POINTER downward by pressing POINT DOWN button. (The shape of POINTER become an arrow.)
- 5 Move the POINTER to the ITEM that you want to adjust and adjust the ITEM by pressing SELECT button. Refer to the following pages for details of respective adjustments.

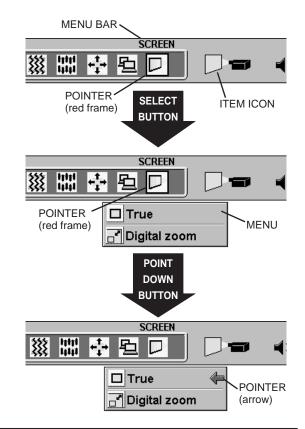

# **MENU BAR**

### MENU BAR IN COMPUTER MODE Press MENU BUTTON while being in Computer mode.

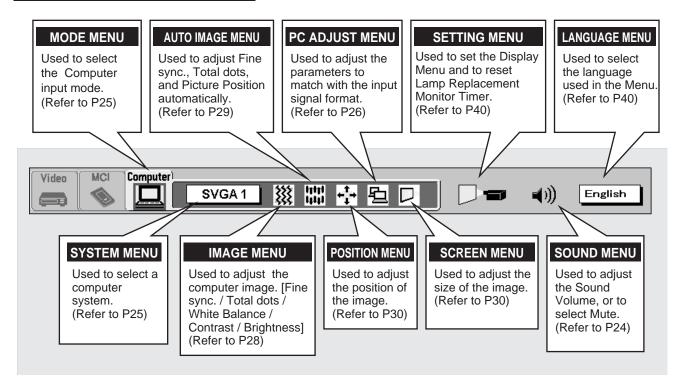

#### MENU BAR IN VIDEO MODE

Press MENU BUTTON while being in Video mode.

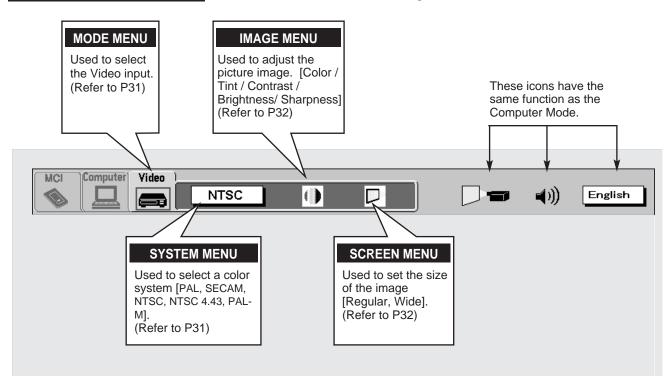

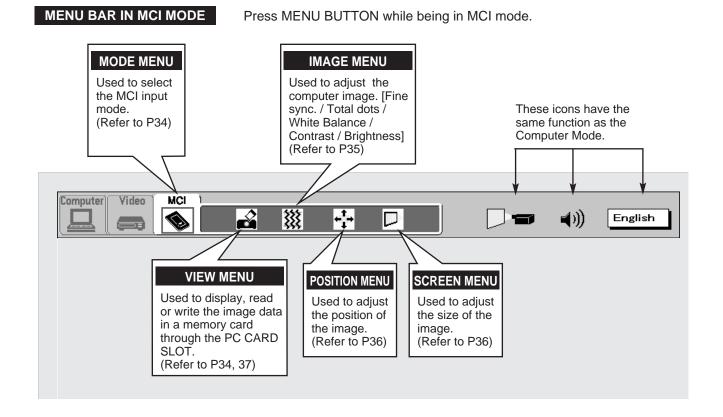

# **TURNING ON / OFF THE PROJECTOR**

### **Turning on the Projector**

- Complete the peripheral connections (with Computer, VCR, and etc.) before turning on the projector. (Refer to "CONNECTING TO THE PROJECTOR" on Pages 10~15 for connecting equipment.)
- 2 Connect the projector's AC power cord into a wall outlet. The LAMP POWER indicator lights RED, and the READY indicator lights GREEN.
- **3** Press the power ON-OFF button on the Remote Control Unit or on the Top Control to ON. The LAMP POWER indicator dims, and the Cooling Fans start to operate. The Preparation Display appears on the screen and the count-down starts. The signal from the source appears after 30 seconds.

## **Turning off the Projector**

- Press the power ON-OFF button on the Remote Control Unit or on the Top Control, and the message "Power off?" appears on the screen.
- Press the power ON-OFF button again to turn off the projector. The LAMP POWER indicator brightens and the READY indicator turns off. The Cooling Fans operate for 90 seconds after the projector is turned off. (During this "Cooling Down" period, this appliance cannot be turned on.)
- 3 When the cooling of the projector has finished, the READY indicator turns to green again and you can turn the projector on. To power down completely, disconnect the AC power cord.

| 30 |  |
|----|--|
|    |  |

The Preparation Display disappears after 30 seconds.

| Power off? |  |
|------------|--|

The message disappears after 4 seconds.

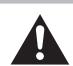

TO MAINTAIN THE LIFE OF THE LAMP, ONCE YOU TURN IT ON, WAIT AT LEAST 5 MINUTES BEFORE TURNING IT OFF.

When the TEMPERATURE WARNING indicator flashes red, the projector is automatically turned off. Wait at least 5 minutes before turning the projector on again.

If the TEMPERATURE WARNING indicator continues to flash, follow procedures below:

- 1. Press the power ON-OFF button to OFF.
- 2. Check the air filters for dust accumulation.
- 3. Remove dust with vacuum cleaner. (See "AIR FILTER CARE AND CLEANING" section on page 46.)
- 4. Press the power ON-OFF button to ON.

If the TEMPERATURE WARNING indicator still continues to flash, call Boxlight or an authorized Boxlight dealer.

NOTE : The Cooling Fan may work for cooling while the projector is turned off. When the Cooling Fan is working, TEMPERATURE WARNING INDICATOR flashes red.

# ADJUSTING THE IMAGE

### **ZOOM Adjustment**

- *1* Press ZOOM button on the Top Control or the Remote Control to turn into the ZOOM mode.
- 2 Adjust the size of the image by pressing POINT UP/DOWN button.

**FOCUS Adjustment** 

turn into the FOCUS mode.

1

2

button.

Press UP button to make the image larger, and press DOWN button to make the image smaller.

Press FOCUS button on the Top Control or the Remote Control to

Adjust the focus of the image by pressing POINT UP or DOWN

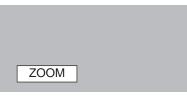

The message disappears after 4 seconds.

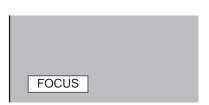

The message disappears after 4 seconds.

# **PICTURE FREEZE / NO SHOW FUNCTION**

Press the FREEZE / NO SHOW button on the Remote Control Unit to freeze the picture or turn the picture into a black image. This function is cancelled when the FREEZE / NO SHOW button is pressed again or any other function button is pressed.

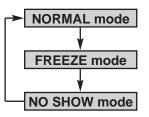

# **CURSOR FUNCTION**

This projector can display a cursor by pressing cursor button on the Remote Control. The cursor can be controlled with the POINT buttons. To terminate the Cursor Function, press CURSOR button again.

NOTE : The cursor settings set with the "Media Card Imager" is not available in this projector.

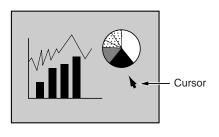

# SOUND ADJUSTMENT

### **Direct Operation**

#### Sound Volume Adjustment

Press the VOLUME (+/-) buttons (located on the Top Control or on the Remote Control Units) to adjust the volume. The Volume dialog box appears on the screen for a few seconds.

Use (+) button to increase the volume, and (-) button to decrease the volume.

#### Sound Mute Setting

Press the MUTE button on the Remote Control Units to cut off the sound. To restore the sound to its previous level, press again or press Volume buttons.

#### **Menu Operation**

- I Press the MENU button and the ON-SCREEN MENU will appear.
  Press the POINT LEFT/RIGHT buttons to select SOUND ◄)) and press the SELECT button. Another dialog box SOUND ADJUST Menu will appear.
- Press the POINT DOWN button and a red-arrow icon will appear. Move the arrow to the item that you want to select by pressing the POINT UP/DOWN buttons.
- **Volume** Move the arrow to  $\blacktriangle$  or  $\checkmark$  of "Volume" by pressing the POINT UP/ DOWN buttons. To increase the volume, point the arrow to  $\blacktriangle$  and then press the SELECT button. To decrease the volume point the arrow to  $\checkmark$  and then press the SELECT button.
- Mute To cut off the audio sound, point the arrow to "Mute" and then press the SELECT button. The Mute display is changed On from Off and the sound is cut off. To restore the sound to its previous volume level, set the Mute to Off.

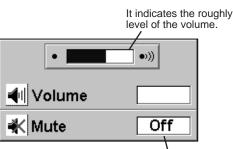

Press the MUTE button to set the Mute function On or Off.

The display disappears after 4 seconds.

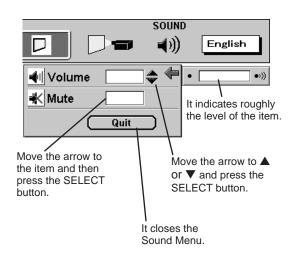

# **COMPUTER MODE**

# SELECTING COMPUTER MODE

### **Direct Operation**

Press the MODE button on the Top Control or the COMPUTER / MCI button on Remote Control Unit. Select the Mode among COMPUTER, VIDEO, or MCI mode.

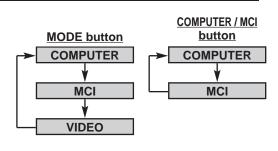

### **Menu Operation**

Press the MENU button and the ON-SCREEN MENU will appear. Press the POINT LEFT/RIGHT buttons to select Computer and press the SELECT button.

#### CURRENT MODE DISPLAY

When selecting the Computer Mode, the Current Mode display appears. It shows the information of the computer as detected by the projector.

# Video MCI Computer SVGA 1 W Current mode H-Sync freq. . V-Sync freq. .

This column provides the information of the computer detected by the projector.

# SELECTING COMPUTER SYSTEM

### Automatic Multiscanning system

This projector automatically adapts to most types of computers based on VGA, SVGA or XGA (refer to "COMPATIBLE COMPUTER SPECIFICATIONS" on page 27). When selecting Computer, this projector automatically detects the incoming signal and projectors the proper image without any special setting. (Setting of the Computer System may be required when connecting some computers.)

Note : The projector may provide the messages below.

**Go PC adj.** The projector cannot discriminate or detect the input signal from the computer. Adjust and set the computer system manually. (Refer to page 26.)

**No signal** There is no signal input from the computer. Make sure the connection of the computer and the projector is set correctly. (Refer to TROUBLESHOOTING on page 44.)

# Selecting Computer System Manually

To set the Computer system manually, select the computer mode on the ON-SCREEN MENU.

Press the MENU button and the ON-SCREEN MENU will appear. Press the POINT LEFT/RIGHT buttons to select SYSTEM and press the SELECT button. Another dialog box COMPUTER MODE Menu will appear. (The COMPUTER MODE Menu also appears by pressing the SYSTEM button on the Top Control or the Remote Control Units.)

2 Press the POINT DOWN button and a red-arrow icon will appear. Move the arrow to the system that you want to set, and then press the SELECT button. Video MCI Computer SYSTEM SVGA 1 WI SYSTEM BOX It displays the SYSTEM being selected.

The system being selected.

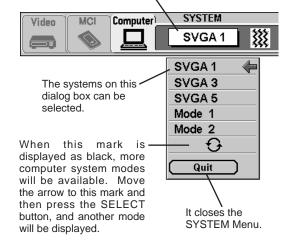

# **PC ADJUSTMENT**

This Projector can automatically detect display signals from most personal computers currently distributed. However, some computers employ special signal formats which are different from the standard ones and may not be detected by this projector. If this happens, the projector cannot reproduce a proper image and the image is recognized as a flickering picture, a non-synchronized picture, a non-centered picture or a skewed picture.

This projector has PC ADJUSTMENT function, to enable you to precisely adjust several parameters to match with the input signal format. The projector has eight independent memory areas where you can store the parameter you have set. This enables you to recall the setting for a specific computer whenever you need it.

Press the MENU button and the ON-SCREEN MENU will appear. 1 PC ADJUST Press the POINT LEFT/RIGHT buttons to select PC ADJUST 弡 **(()** English and press the SELECT button. Another dialog box "Where to reserve" Menu will appear. When the Mode is Where to reserve selected, the dialog In this dialog box, you can store the parameter into the area from 2 Mode 1 Stored ص box shown below "Mode 1" to "Mode 8." When memorizing the new computer appears. Mode 2 Stored parameter, select the Mode with the message of "Free" by pressing the POINT UP/DOWN buttons and SELECT button. To Mode 3 Free ۲ This Mode has change the parameters of the Mode previously set, select the parameters already Mode 4 Free Mode with "Stored." stored. Mode 5 Fie ١ The Vacant Mode. When the Mode is selected, Parameter adjustment dialog box Mode 6 Free 3 appears. Adjust each item to match your computer. Mode 7 Free Manual set Computer Mode (1 to 8). Mode 8 Free ۲ The number of the total vertical lines. Adjust the number to **Total lines** match your PC image. Quit It closes the PC The number of the total dots in one horizontal period. Adjust the **Total dots** ADJUSTMENT number to match your PC image. Menu. Adjustment of the horizontal picture position. When the image is Horizontal not centered on the screen, adjust this item. Adjustment of the vertical picture position. When the image is Mode 1 Free Vertical not centered on the screen, adjust this item. ۵ **Total lines** Move the arrow to Adjustment of the clamp level. When the image has a dark ▲ or ▼ and press Clamp Total dots bar(s), try this adjustment. SELECT button. Horizontal Adjusting the vertical height of the picture image. Vertical ۵ Height Adjusting the horizontal width of the picture image. Width Press SELECT free button at this item When the parameter data adjustments are set, select "Stored" and to adjust "Clamp," press the SELECT button. "OK?" dialog box is displayed for "Display area," confirmation. "Horiz. scale," or Each of the keys operates as follow. "Vert. scale." Vertical ••• Recalls the parameter data that was previously adjusted. Reset Clamp 640×480 Mode free ... Clears the parameter data previously set in the selected **Display** area . 720×400 ٥ Mode. 800×600 ۵ 1024×768 ... Stores the parameters in the memory. Stored 1152×864 ٥ Horiz, scale 1280×1024 ٥ Vert. scale .... Closes the PC ADJUST Menu. Quit Quit Resat To select the Mode manually adjusted in PC ADJUSTMENT 5 Mode free Menu, select the mode at the SYSTEM SELECT Menu. (Refer to

page 25.)

Stored

Quit

# **COMPATIBLE COMPUTER SPECIFICATIONS**

Basically this projector can accept the signal from all computers with the V and H-Frequency listed below mentioned and less than 135 MHz of Dot Clock.

| ON-SCREEN<br>DISPLAY | RESOLUTION               | H-Freq.<br>(kHz) | V-Freq.<br>(Hz) | ON-SCREEN<br>DISPLAY | RESOLUTION                 | H-Freq.<br>(kHz) | V-Freq.<br>(Hz) |
|----------------------|--------------------------|------------------|-----------------|----------------------|----------------------------|------------------|-----------------|
| VGA 1                | 640 x 480                | 31.47            | 59.88           | XGA 5                | 1024 x 768                 | 60.31            | 74.92           |
| VGA 2                | 720 x 400                | 31.47            | 70.09           | XGA 6                | 1024 x 768                 | 48.50            | 60.02           |
| VGA 3                | 640 x 400                | 31.47            | 70.09           | XGA 7                | 1024 x 768                 | 44.00            | 54.58           |
| VGA 4                | 640 x 480                | 37.86            | 74.38           | XGA 8                | 1024 x 768                 | 63.48            | 79.35           |
| VGA 5                | 640 x 480                | 37.86            | 72.81           | XGA 9                | 1024 x 768<br>(Interlace)  | 36.00            | 43.59           |
| VGA 6                | 640 x 480                | 37.50            | 75.00           | XGA 10               | 1024 x 768                 | 62.04            | 77.07           |
| VGA 7                | 640 x 480                | 43.269           | 85.00           | XGA 11               | 1024 x 768                 | 61.00            | 75.70           |
| MAC LC13             | 640 x 480                | 34.97            | 66.60           | XGA 12               | 1024 x 768<br>(Interlace)  | 35.522           | 43.48           |
| MAC 13               | 640 x 480                | 35.00            | 66.67           | XGA 13               | 1024 x 768                 | 46.90            | 58.20           |
| MAC1 6               | 832 x 624                | 49.72            | 74.55           | XGA 14               | 1024 x 768                 | 47.00            | 58.30           |
| MAC 19               | 1024 x 768               | 60.24            | 75.08           | XGA15                | 1024 x 768                 | 58.03            | 72.0            |
| MAC21                | 1152 x 870               | 68.68            | 75.06           | SXGA 1               | 1152 x 864                 | 64.20            | 70.40           |
| MAC                  | 1280 x 960               | 75.00            | 75.08           | SXGA 2               | 1280 x 1024                | 62.50            | 58.60           |
| MAC                  | 1280 x 1024              | 80.00            | 75.08           | SXGA 3               | 1280 x 1024                | 63.90            | 60.00           |
| RGB                  | 768 x 576<br>(Interlace) | 15.625           | 25              | SXGA 4               | 1280 x 1024                | 63.34            | 59.98           |
| RGB                  | 640 x 480<br>(Interlace) | 15.734           | 30              | SXGA 5               | 1280 x 1024                | 63.74            | 60.01           |
| SVGA 1               | 800 x 600                | 35.156           | 56.25           | SXGA 6               | 1280 x 1024                | 71.69            | 67.19           |
| SVGA 2               | 800 x 600                | 37.88            | 60.32           | SXGA 7               | 1280 x 1024                | 81.13            | 76.107          |
| SVGA 3               | 800 x 600                | 46.875           | 75.00           | SXGA 8               | 1280 x 1024                | 63.98            | 60.02           |
| SVGA 4               | 800 x 600                | 53.674           | 85.06           | SXGA 9               | 1280 x 1024                | 79.976           | 75.025          |
| SVGA 5               | 800 x 600                | 48.08            | 72.19           | SXGA 10              | 1280 x 960                 | 60.00            | 60.00           |
| SVGA 6               | 800 x 600                | 37.90            | 61.03           | SXGA 11              | 1152 x 900                 | 61.20            | 65.20           |
| SVGA 7               | 800 x 600                | 34.50            | 55.38           | SXGA 12              | 1152 x 900                 | 71.40            | 75.60           |
| SVGA 8               | 800 x 600                | 38.00            | 60.51           | SXGA 13              | 1280 x 1024<br>(Interlace) | 50.00            | 43.00           |
| SVGA 9               | 800 x 600                | 38.60            | 60.31           | SXGA 14              | 1280 x 1024<br>(Interlace) | 50.00            | 47.00           |
| SVGA 10              | 800 x 600                | 32.70            | 51.09           | SXGA 15              | 1280 x 1024                | 63.37            | 60.01           |
| SVGA 11              | 800 x 600                | 38.00            | 60.51           | SXGA 16              | 1280 x 1024                | 76.97            | 72.00           |
| XGA 1                | 1024 x 768               | 48.36            | 60.00           | SXGA 17              | 1152 x 900                 | 61.85            | 66.00           |
| XGA 2                | 1024 x 768               | 68.677           | 84.997          | SXGA 18              | 1280 x 1024<br>(Interlace) | 46.43            | 43.35           |
| XGA 3                | 1024 x 768               | 60.023           | 75.03           | SXGA 19              | 1280 x 1024                | 63.79            | 60.18           |
| XGA 4                | 1024 x 768               | 56.47            | 70.07           | SXGA 20              | 1280 x 1024                | 91.146           | 85.024          |

NOTE : Specifications are subject to change without notice.

# PICTURE IMAGE ADJUSTMENT

### **Adjust Picture Image Manually**

- Press the MENU button and the ON-SCREEN MENU will appear. Press the POINT LEFT/RIGHT buttons to select IMAGE and press the SELECT button. Another dialog box PICTURE IMAGE ADJUSTMENT Menu will appear.
- Press the POINT DOWN button and a red-arrow icon will appear. Move the arrow to ▲ or ▼ of the item that you want to change by pressing the POINT UP/DOWN buttons. To increase the value, point the arrow to ▲ and then press the SELECT button. To decrease the value point the arrow to ▼ and then press the SELECT button.

#### Fine sync

Adjust the picture as necessary to eliminate flicker from the display. (From 0 to 127.) This item can be adjusted by pressing the FINE SYNC. button on the Top Control or the Remote Control Unit.

#### Total dots

The number of the total dots in one horizontal period. Adjust the number to match your PC image.

#### White Balance (Red / Green / Blue)

Point to  $\checkmark$  to lighten the color of the image, and select  $\blacktriangle$  to deepen the color of the image. (From 0 to 63.)

#### Contrast

Point to  $\nabla$  to make the image lighter, and select  $\blacktriangle$  to make the image deeper. (From 0 to 63.)

#### Brightness

Point to  $\checkmark$  to make the image darker, and select  $\blacktriangle$  to make the image brighter. (From 0 to 63.)

Each of the keys operates as follow.

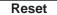

•••• Recalls the data previously adjusted.

Stored

••• Stores the adjusted data in the memory.

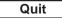

... Closes the PICTURE IMAGE ADJUSTMENT Menu.

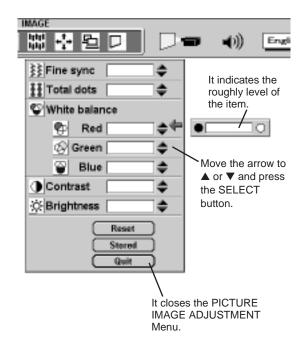

## **Auto Image Function**

The Auto Image function is provided to automatically adjust Fine sync., Total dots, and Picture Position for most computers.

- Press the MENU button and the ON-SCREEN MENU will appear. Press the POINT LEFT/RIGHT buttons to select AUTO IMAGE and press the SELECT button. Another dialog box AUTO IMAGE Menu will appear.
- 2 Move the arrow to an item that you want to adjust by pressing the POINT UP/DOWN button. Change the setting On or Off by pressing the SELECT button.
  - **Fine sync** Adjust the picture as necessary to eliminate flicker from the display. This item can be adjusted manually. (Refer to page 28.)
  - Total Dots The number of the total dots in one horizontal period. This item can be adjusted manually. (Refer to page 28.)
- Position

Adjustment of the position of the image. This item can be adjusted manually. (Refer to page 30.)

- 3 Move the arrow to "Go!" and press the SELECT button to start the Auto Image function. This adjustment can be executed by pressing AUTO IMAGE button on the Top Control and the Remote Control.
- NOTE : The Fine sync., Total dots, and Picture Position of some computers may not be fully adjusted with the Auto Image Function. In that case, manual adjustments are required to correct the image. (Refer to PICTURE IMAGE ADJUSTMENT on page 28 to adjust "Fine sync." or "Total dots" and PICTURE POSITION ADJUSTMENT on page 30 to adjust Picture Position.)

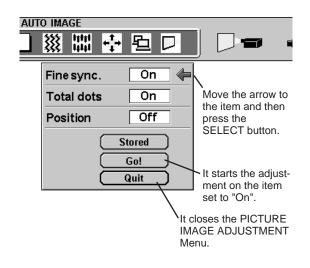

### **Normal Function**

The normal picture level is preset on this projector by the factory and can be restored anytime by pressing the NORMAL button (located on the Top Control or on the Remote Control Unit). The "Normal" display will be displayed on the screen for a few seconds.

Normal

# PICTURE POSITION ADJUSTMENT

The position of the image can be adjusted vertically and horizontally through PICTURE POSITION ADJUSTMENT.

- Press the MENU button and the ON-SCREEN MENU will appear.
  Press the POINT LEFT/RIGHT buttons to select POSITION and press the SELECT button. Another dialog box PICTURE POSITION Menu will appear.
- 2 Select the arrow to the direction (described as ⇔, ⇔, û or ↓) that you want to adjust by pressing the POINT UP/DOWN buttons, and then press the SELECT button.

Each of the keys operates as follow.

- **Reset** .... Recalls the setting data previously set.
  - **Stored** .... Stores the setting data in the memory.
  - Quit .... Closes the PICTURE POSITION Menu.

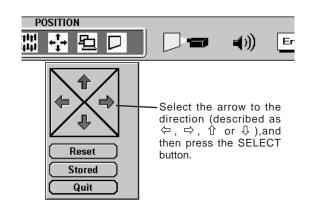

# PICTURE SCREEN ADJUSTMENT

This projector has a picture screen resize function, which enables you to display the image in desirable size.

- Press the MENU button and the ON-SCREEN MENU will appear. Press the POINT LEFT/RIGHT buttons to select SCREEN and press the SELECT button. Another dialog box PICTURE SCREEN Menu will appear.
- 2 To adjust the image size or pan the image, move the arrow to Digital zoom by pressing POINT UP/DOWN buttons and then press SELECT button. The ON-SCREEN menu and SCREEN ADJUST menu will disappear. The magnifying-glass icon and the message "D. Zoom" is displayed to indicate Digital Zoom mode.
- 3 To cancel Digital Zoom mode, press any other button except SELECT / FRONT CLICK / POINT / LASER / CURSOR buttons. To adjust the image to the screen size (1024 x 768), press NORMAL button.
- 4 To return the image to its original size select True in the dialog box. When the original image size is larger than the screen size (1024 x 768), this projector engages the Digital Zoom mode automatically.

#### **Expand function**

To expand the image size, press SELECT button. The image is magnified by degrees. The maximum size of the projected image in expand mode is 4 times as large as the screen size (1024 x 768).

#### Compress function

To compress the image size, press FRONT CLICK button. The size of image is reduced by degrees. The minimum size of the projected image in compress mode is 640 x 480 in VGA, 800 x 600 in SVGA, or 1024 x 768 in XGA / SXGA.

#### **Panning function**

To pan the image, press POINT UP/DOWN/LEFT/RIGHT buttons. Panning function can work only when the image is larger than the screen size.

- This projector cannot display in a resolution more than 1280 X 1024. If your computer's screen resolution is higher than 1280 X 1024, set the resolution lower before connecting the projector.
- The image data in other than XGA (1024 x 768) is modified to fit the screen size in the initial mode.
- The normal "Panning Operation" may not function properly if the "PC Adjust" is used to lock the computer signal.

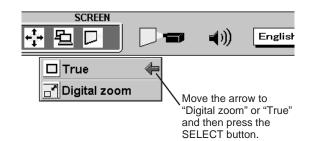

Download from Www.Somanuals.com. All Manuals Search And Download.

# SELECTING VIDEO MODE

### **Direct Operation**

Press the MODE button on the Top Control or the VIDEO button on the Remote Control Unit. Select the Mode among COMPUTER, VIDEO, or MCI mode.

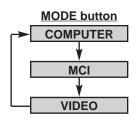

### **Menu Operation**

Press the MENU button and the ON-SCREEN MENU will appear. Press the POINT LEFT/RIGHT buttons to select Video and press the SELECT button.

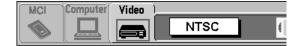

# SELECTING COLOR SYSTEM

- Press the MENU button and the ON-SCREEN MENU will appear. Press the POINT LEFT/RIGHT buttons to select SYSTEM and press the SELECT button. Another dialog box VIDEO SYSTEM Menu will appear. (The display also appears by pressing the SYSTEM button on the Top Control or the Remote Control Units.)
- 2 Press the POINT DOWN button and a red-arrow icon will appear. Move the arrow to "Auto", and then press the SELECT button.

#### <u>Auto</u>

The projector automatically detects the incoming Video system, and adjusts itself to optimize its performance. When the Video System is PAL-M select the system manually.

#### PAL / SECAM / NTSC / NTSC4.43 / PAL-M

If the projector cannot reproduce the proper video image, it is necessary to select a specific broadcast signal format among PAL, SECAM, NTSC, NTSC 4.43, or PAL-M.

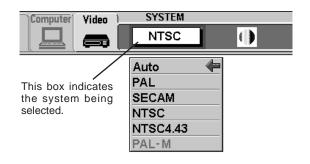

# PICTURE IMAGE ADJUSTMENT

IMAGE

Color

Contrast

Brightness

① Sharpness

 $\square$ 

**a**)))

It indicates roughly the level of the

Move the arrow to ▲ or ▼ and press

the SELECT button.

It closes the PICTURE IMAGE ADJUSTMENT

Menu.

item

٢

Reset Stored Quit

### **Adjusting the Picture Image**

- Press the MENU button and the ON-SCREEN MENU will appear. Press the POINT LEFT/RIGHT buttons to select IMAGE and press the SELECT button. Another dialog box PICTURE IMAGE ADJUSTMENT Menu will appear.
- Press the POINT DOWN button and a red-arrow icon will appear. Move the arrow to ▲ or ▼ of the item that you want to change by pressing the POINT UP/DOWN buttons. To increase the value, point the arrow to ▲ and then press the SELECT button. To decrease the value point the arrow to ▼ and then press the SELECT button.

| Color         | Point to $\triangledown$ to lighten the image, and select $\blacktriangle$ to deepen the image. (From 0 to 63.)             |
|---------------|----------------------------------------------------------------------------------------------------|
| Tint          | Point to $\triangledown$ to adjust the color more purple, and select $\blacktriangle$ to adjust more green. (From 0 to 63.) |
| Contrast      | Point to $\triangledown$ to lighten the image, and select $\blacktriangle$ to deepen the image. (From 0 to 63.)             |
| Brightness    | Point to $\mathbf{\nabla}$ to darken the image, and select $\mathbf{A}$ to brighten the image. (From 0 to 63.)              |
| sharpness     | Point to $\mathbf{\nabla}$ to soften the image, and select $\mathbf{A}$ to make the image sharper. (From 0 to 63.)          |
| Each of the k | eys operates as follow.                                                                                                    |
| Reset         | Recalls the data previously adjusted.                                                                                       |

 Reset
 .... Recalls the data previously adjusted.

 Stored
 .... Stores the data in the memory.

.... Closes the PICTURE IMAGE ADJUSTMENT Menu.

### **Normal Function**

The normal picture level is preset on this projector by the factory and can be restored anytime by pressing the NORMAL button (located on the Top Control or on the Remote Control). The "Normal" display will be displayed on the screen for a few seconds.

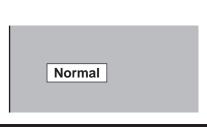

# PICTURE SCREEN ADJUSTMENT

This projector has a picture screen resize function, which enables you to display the image in desirable size.

- Press the MENU button and the ON-SCREEN MENU will appear. Press the POINT LEFT/RIGHT buttons to select SCREEN and press the SELECT button. Another dialog box PICTURE SCREEN ADJUSTMENT DISPLAY will appear.
- 2 Press the POINT DOWN button and a red-arrow icon will appear. Move the arrow to the screen size that you want to set, and then press the SELECT button.

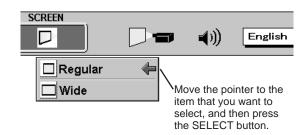

Regular

Quit

Normal Video Image size with 4 x 3 aspect ratio.

Wide Compresses the image vertically to Wider Video Image size with 16 x 9 aspect ratio.

# **OPERATING THE PC CARD SLOT**

This projector has a PC CARD SLOT on its side. Pictures in a memory card (SmartMedia with PC Card Adapter or PC card) can be displayed just by inserting the card into PC CARD SLOT. It is unnecessary to connect with other input equipment. Media Card Imager (supplied with CD-ROM) can edit the image data and record it into a memory card for projecting with the projector.

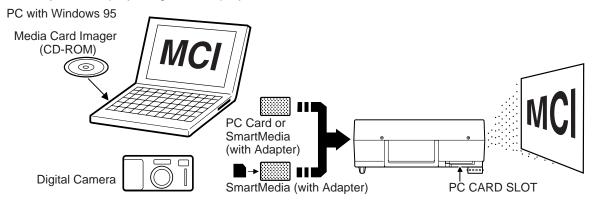

## **Available Data**

This projector can project the image data as follows through the PC CARD SLOT.

- The data edited by "Media Card Imager."
- The data of the resolution between VGA (640 X 480) and SXGA (1280 X 1024) in Bit Map type (BMP) or JPEG type (JPG), such as Digital Camera data, can be also displayed.

(Some image data in SXGA size may not be displayed properly. In that case, set the resolution lower.)

Refer to "SHOW THE DATA IN THE MEMORY CARD" on page 34 to display the image data.

## **Available Card**

SmartMedia (with PC Card Adapter) or Type || PCMCIA-ATA Card can be used with this projector. Refer to SMARTMEDIA AND PC CARD ADAPTER on pages 38 and 39 for operation.

NOTE : Some PCMCIA Adapter or PC Card are not compatible with for this projector and cannot provide the image data. In that case, use our SmartMedia and PC Card Adapter.

### How to Load a PC Card Into the Projector

#### LOAD

Insert PC Card Adapter (with SmartMedia) or PC card into PC CARD SLOT. Make sure EJECT button pops out.

NOTE : Do not insert the card in the reverse. The card can be damaged.

#### UNLOAD

Press EJECT button, and the memory card pops out.

NOTE : Do not take the card out while the PC CARD SLOT loading. Data and the card can be damaged.

#### Media Card Imager

Media Card Imager (CD-ROM) is attached to this projector to edit the image data for projecting. Installation of Media Card Imager is recommended. Refer to Owner's Manual of Media Card Imager for installation and operation.

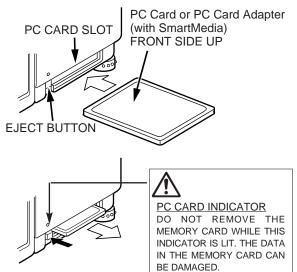

# SHOW THE DATA IN THE MEMORY CARD

# **Display Data on Screen**

- When the memory card is inserted into the PC CARD SLOT, mode is automatically set to MCI mode and the first Page of the latest Index is projected on the screen. (To turn Video/Computer mode to MCI mode manually, press the MODE button on the Top Control or the COMPUTER / MCI button on the Remote Control, or select MCI mode in the ON-SCREEN MENU referring the page 25.)
- 2 To change the page, press PAGE ( ^ ) or ( ∨ ) buttons. To select described Index or Page in the table, follow the instructions of INDEX SELECTION and PAGE SELECTION.
- This projector can project only the image data edited with Media Card Imager or the data in Bit Map type or in JPEG type through the PC CARD SLOT. Other data is not compatible and should be edited and written in a memory card with Media Card Imager before loading PC CARD SLOT.

(The data in Bit Map type or in JPEG type, such as the data captured with a digital camera, can be projected directly through PC CARD SLOT.)

 If there exists the data edited with Media Card Imager and other data (such as in Bit Map type or JPEG type) together in a memory card, the data edited by Media Card Imager has priority to be projected with the LCD projector. The other image data in Bit Map type or JPEG type is not projected. In that case, edit those data and record in the memory card with Media Card Imager.

Index and Page

The data edited with Media Card Imager is organized into an Index consisting of several Pages. To project the Page, select the Index and then select the Page in the Index.

### **Index Selection**

- Press the MENU button and the ON-SCREEN MENU will appear. Press the POINT LEFT/RIGHT buttons to select VIEW and press the SELECT button. Another dialog box VIEW SETTING menu will appear.
- 2 Press the POINT DOWN button and a red-arrow icon will appear. Move the arrow to "Index", and then press the SELECT button. The table of Indexes in the memory card will appear.
- **3** Press POINT UP/DOWN/LEFT/RIGHT buttons to move to the Index that you want to project and press SELECT button. The first Page of the Index selected is displayed. Press SELECT button again to display the table of Pages.

## Page Selection

- Press the MENU button and the ON-SCREEN MENU will appear. Press the POINT LEFT/RIGHT buttons to select VIEW and press the SELECT button. Another dialog box VIEW SETTING menu will appear.
- 2 Press the POINT DOWN button and a red-arrow icon will appear. Move the arrow to "Page", and then press the SELECT button. The table of pages of the index card will appear.
- **3** Press POINT UP/DOWN/LEFT/RIGHT buttons to move to the Page that you want to project and press SELECT button. The page selected is displayed on the screen. The table of Pages can be displayed by pressing SELECT button when the page is displayed on full screen.

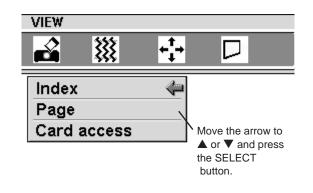

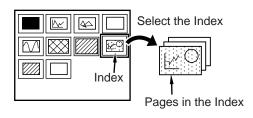

# PICTURE IMAGE ADJUSTMENT

### **Adjust Picture Image Manually**

- Press the MENU button and the ON-SCREEN MENU will appear. Press the POINT LEFT/RIGHT buttons to select IMAGE and press the SELECT button. Another dialog box PICTURE IMAGE ADJUSTMENT Menu will appear.
- Press the POINT DOWN button and a red-arrow icon will appear. Move the arrow to ▲ or ▼ of the item that you want to change by pressing the POINT UP/DOWN buttons. To increase the value, point the arrow to ▲ and then press the SELECT button. To decrease the value, point the arrow to ▼ and then press the SELECT button.

#### Fine sync

Adjust the picture as necessary to eliminate flicker from the display. (From 0 to 127.) This item can be adjusted by pressing the FINE SYNC. button on the Top Control or the Remote Control Unit.

#### Total dots

The number of the total dots in one horizontal period. Adjust the number to match your PC image.

#### White Balance (Red / Green / Blue)

Point to  $\nabla$  to lighten the color of image, and select  $\blacktriangle$  to darken the the color of the image deeper. (From 0 to 63.)

#### Contrast

Point to  $\nabla$  to make the image lighter, and select  $\blacktriangle$  to make the image darker. (From 0 to 63.)

#### Brightness

Point to  $\checkmark$  to darken the image, and select  $\blacktriangle$  to brighten the image. (From 0 to 63.)

Each of the keys operates as follow.

Reset

Stored

•••• Recalls the data previously adjusted.

.... Stores the adjusted data in the memory.

Quit

... Closes the PICTURE IMAGE ADJUSTMENT Menu.

### **Normal Function**

The normal picture level is preset on this projector by the factory and can be restored anytime by pressing the NORMAL button (located on the Top Control or on the Remote Control Units). The "Normal" display will be displayed on the screen for a few seconds.

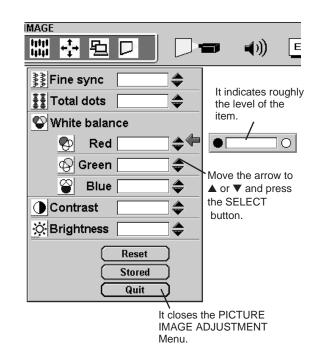

| Normal |
|--------|
|--------|

# PICTURE POSITION ADJUSTMENT

The position of the image can be adjusted vertically and horizontally through PICTURE POSITION ADJUSTMENT.

- Press the MENU button and the ON-SCREEN MENU will appear.
  Press the POINT LEFT/RIGHT buttons to select POSITION and press the SELECT button. Another dialog box PICTURE POSITION Menu will appear.
- 2 Select the arrow to the direction (described as ⇔, ⇔, î or ↓) that you want to adjust by pressing the POINT UP/DOWN buttons, and then press the SELECT button.

Each of the keys operates as follow.

- **Reset** .... Recalls the setting data previously set.
  - **Stored** .... Stores the setting data in the memory.
  - Quit .... Closes the PICTURE POSITION Menu.

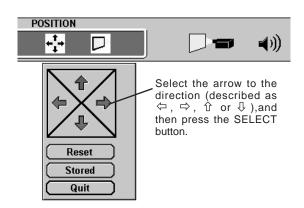

# PICTURE SCREEN ADJUSTMENT

This projector has a picture screen resize function, which enables you to display the image in desirable size.

- Press the MENU button and the ON-SCREEN MENU will appear.
  Press the POINT LEFT/RIGHT buttons to select SCREEN press the SELECT button. Another dialog box PICTURE SCREEN Menu will appear.
- 2 To adjust the image size or pan the image, move the arrow to Digital zoom by pressing POINT UP/DOWN buttons and then press SELECT button. The ON-SCREEN menu and SCREEN ADJUST menu will disappear. The magnifying-glass icon and the message "D. Zoom" is displayed to indicate Digital Zoom mode.
- **3** To cancel Digital Zoom mode, press any other button except the SELECT / FRONT CLICK / POINT / LASER / CURSOR buttons. To adjust the image to the screen size (1024 x 768), press NORMAL button.
- **4** To return the image to the screen size, select True in the dialog box.

#### **Expand function**

To expand the image size, press SELECT button. The image is magnified by degrees. The maximum size of the projected image in expand mode is 4 times as large as the screen size (1024 x 768).

#### **Compress function**

To compress the image size, press FRONT CLICK button. The size of image is reduced by degrees. The minimum size of the projected image in compress mode is 640 x 480 in VGA, 800 x 600 in SVGA, or 1024 x 768 in XGA / SXGA.

#### **Panning function**

To pan the image, press POINT UP/DOWN/LEFT/RIGHT buttons. Panning function can work only when the image is larger than the screen size.

- This projector cannot display in a resolution more than 1280 X 1024. If your computer's screen resolution is higher than 1280 X 1024, set the resolution lower before connecting the projector.
- The image data in other than XGA (1024 x 768) is modified to fit the screen size in the initial mode.

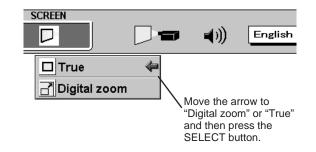

## WRITE DATA INTO MEMORY CARD

The data edited by Media Card Imager in the computer can be written in or read from the memory card with the PC or this projector.

The data edited by Media Card Imager is written in Bit Map type (BMP) or JPEG type (JPG).

## Access to the Card with the Projector

If your computer doesn't have the PC card write equipment, the data can be written or read by connecting with this projector.

NOTE : This operation can be made only by Media Card Imager in PC.

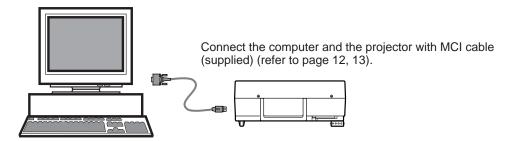

- 1 Connect the projector with your computer by the MCI cable (supplied). (Refer to "CONNECTING COMPUTER" on Page 12.) Insert the memory card into PC CARD SLOT of the projector. And then, turn on the projector and the computer.
- 2 Press the MENU button and the ON-SCREEN MENU will appear. Press the POINT LEFT/RIGHT buttons to select View and press the SELECT button. Another dialog box VIEW SETTING Menu will appear.

3 Press POINT DOWN button and a red arrow appear. Move the arrow to Card access by pressing POINT UP/DOWN button. And then press SELECT button. "Ready to access" is displayed. Operate Media Card Imager of PC to write/read the data in the PC card. (Refer to Owner's Manual of Media Card Imager for operation.)

NOTE : Connect the projector to the computer with MCI Cable before turning those appliances on. Do not press any button while read/write the data through MCI Cable. Those operations are canceled and the data in the memory card may be damaged.

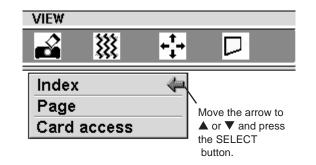

## SMARTMEDIA AND PC CARD ADAPTER

SmartMedia and PC Card Adapter are provided with this LCD projector. SmartMedia can be used as a PC card conforming to the PC Card Standard-ATA by combining with PC Card Adapter.

### Install / Remove the SmartMedia

#### **INSTALL**

Insert SmartMedia fully into PC Card Adapter. Make sure EJECT button pops out.

NOTE

• The front side of SmartMedia has Contact Area on its surface. The front side of PC Card Adapter has Eject button on the left side of the slot.

 Do not insert SmartMedia in the reverse. The card and the data can be damaged.

#### **REMOVE**

To remove SmartMedia, fully press in the EJECT button.

The card pops out, then take out the card.

NOTE

 Do not pull SmartMedia by force. It may damage SmartMedia or PC Card Adapter.

①Contact Area Data is written in Contact Area. Never scratch or stain this area.

- ② Write Protect Area Affix Write Protect Sticker onto Write Protect Area to prevent from accidental erasure.
- ③ Index Area
- Affix Index Label onto Index Area.

(supplied) SmartMedia (supplied)

PC Card Adapter

### **CAUTION**

Write Protect Sticker is not available for PC. When PC attempts to read the data from SmartMedia with Write Protect Sticker, it provides error messages or the control of PC becomes insecure because of the property of the interface. When the error messages are displayed, press any key to return to the normal display. It is recommended, therefore that the SmartMedia should be used on PC without Write Protect Sticker.

۩

### IMPORTANT NOTE

THE DATA STORED ON THE MEMORY CARD (SMARTMEDIA OR PC CARD) MAY BE DAMAGED OR LOST BECAUSE OF THE DAMAGE OF THE MEMORY CARD OR THE ACCIDENTAL ERASURE. IT IS RECOMMENDED THAT ANY IMPORTANT DATA SHOULD BE COPIED ONTO SEPARATE MEDIA, SUCH AS A FLOPPY DISK, A HARD DISK, OR A MO DISK. WE SHALL NOT BE LIABLE FOR ANY DAMAGE OR LOSS OF PROFITS ARISING FROM THE LOSS OF DATA BECAUSE OF THE ACCIDENTAL OPERATION AND THE DAMAGE OF A MEMORY CARD OR APPLIANCES. REFER TO OWNER'S MANUAL OF MEDIA CARD IMAGER FOR OPERATING THE SOFTWARE.

## Precautions and Specifications of the appliance.

### SmartMedia

- SmartMedia is a precision device. Do not bend it, drop it, subject it to strong forces or shocks or place where strong static electrical charge can be generated.
- Do not touch the surface of the Contact Area with fingers or allow it to be stained with foreign materials. Store SmartMedia inside its protective case when it is not used.
- SmartMedia is a consumable item. The data may not be written in or read from SmartMedia by using for a long time. In that case, replace SmartMedia with new one.

Memory capacity : 8MB Operating voltage : 3.3 V DC Usage environment Temperature : 0~55 °C (during use) -20~65 °C (during storage) Humidity : less than 95% (during use, during storage)

### PC Card Adapter

- Do not bend it, drop it, subject it to strong forces or shocks or place where strong static electrical charge can be generated.
- Do not insert materials other than SmartMedia. The adapter may be damaged. Store PC Card Adapter inside its protective case when it is not used.
- Do not shake the adapter, turn off the appliances, or remove SmartMedia from the PC Card Adapter during writing or reading data. It may damage the data in SmartMedia.

Operating voltage : 5 V DC Usage environment Temperature : 0~55 °C (during use) -20~65 °C (during storage) Humidity : less than 95% (during use, during storage) This adapter can be adapted to only our SmartMedia indicated below. Available SmartMedia : 3.3V / 5V, 2MB / 4MB / 8MB / 16MB

## SETTING MENU

- Press the MENU button and the ON-SCREEN MENU will appear.
  Press the POINT LEFT/RIGHT buttons to select SETTING
  and press the SELECT button. Another dialog box SETTING Menu will appear.
- 2 Press the POINT DOWN button and a red-arrow icon will appear. Move the arrow to the item that you want to set, and then press the SELECT button to set it "On" or "Off".

#### Blue back

When this function is in the "On" position, this projector will produce a blue image without video noise on the screen when the video source is unplugged or turned off.

- **Display** When this function is in the "On" position, the On-Screen Displays always appear when adjustments are made. (The following displays disappear by switching this function "Off.")
  - Preparation Display
    - (The Number-counting down Display)
  - Mode Display
  - Volume Display
  - Mute Display
  - Normal Display

**Ceiling** When this function is in the "On" position, the top / bottom and the left / right reversed picture is provided to project the image from a ceiling mounted projector.

- Rear When this function is in the "On" position, the left / right reversed picture is provided to project the image to a rear projection screen.
- Split wipe When this function is in the "On" position, the picture will change to the next one by sliding black image side ways like drawing black curtains. This occurs when switching from one input source to another.
- Lamp age The Lamp age function is designed to reset the lamp replacement monitor timer. When replacing the lamp, reset the lamp replacement monitor timer by using this function. (Refer to page 43.)

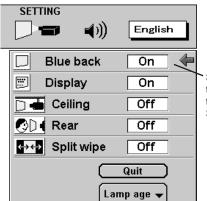

Set the Pointer to the item, and then press the SELECT button.

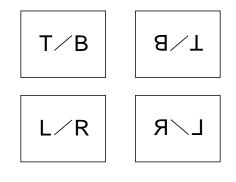

## SETTING LANGUAGE

The language used in the ON-SCREEN MENU is selectable from among English, German, French, Italian, Spanish and Japanese.

- Press the MENU button and the ON-SCREEN MENU will appear. Press POINT LEFT/RIGHT buttons to select LANGUAGE and press the SELECT button. Another dialog box LANGUAGE Menu will appear.
- 2 Press the POINT DOWN button and a red-arrow icon will appear. Move the arrow to the language that you want to set, and then press the SELECT button.

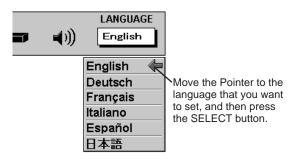

## **OPERATING WIRELESS MOUSE**

The Wireless Remote Control Unit is not only able to operate the projector but can also be used as a wireless mouse for a PC. POINT buttons and two CLICK buttons are used for wireless mouse operation. Wireless mouse is usable when a PC mouse pointer is displayed on the screen. When the menu or indicator of the projector is displayed on the screen instead of the PC mouse pointer, the wireless mouse cannot be used.

### Installation

To use the Wireless Remote Control Unit as the Wireless Mouse for a PC, installation of the mouse driver (not supplied) is required. Make sure that the mouse driver is properly installed in your computer. And make sure that the mouse port of the computer connected to Control Port is activated.

- 1 Connect the mouse port of your computer to the Control Port of the projector with the Mouse Cable. (Refer to pages 14 and 15 for connection.)
- 2 Turn the projector on first, and then turn on your computer. When the computer is switched on first, the Wireless Mouse may not work properly.

Note : When the computer has no mouse port, connect the Serial Port of the computer to Control Port of the projector with the Mouse Cable for Serial Port.

## **Controlling Wireless Mouse**

When controlling the pointer of the computer, operate the Wireless Mouse with POINT button, SELECT button, and FRONT CLICK button on the Wireless Remote Control Unit.

### **POINT** button

Used to move the pointer. The pointer is moved according to the direction you are pressing.

#### SELECT (REAR CLICK) button

This button has the same function as the left button on a PC mouse.

### FRONT CLICK

This button has the same function as the right button on a PC mouse. Pressing this button dose not affect any operation when in Menu mode.

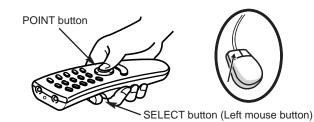

FRONT CLICK button (Right mouse button)

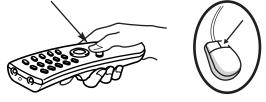

## MAINTENANCE

## **TEMPERATURE WARNING INDICATOR**

The TEMPERATURE WARNING Indicator flashes red when the internal temperature of the projector exceeds the normal temperature. The Indicator stops flashing when the temperature of the projector become normal. When the TEMPERATURE WARNING Indicator continues to flash, check the following.

- *1* The Ventilation slots of the projector are blocked. In such an event, reposition the appliance so that the ventilation slots are not obstructed.
- 2 Air filter is clogged with dust particles. Remove dust from the air filter by following the instructions in the AIR FILTER CARE AND CLEANING section below.
- **3** If the TEMPERATURE WARNING Indicator remains on after performing the above checks, the Cooling Fans or the Internal Circuits may be malfunctioning. Contact Boxlight for service.

## AIR FILTER CARE AND CLEANING

The Removable Air Filters prevent dust from accumulating on the surface of the Projection Lens and the Projection Mirror. Should the Air Filters become clogged with dust particles, they will reduce the Cooling Fans' effectiveness and may result in internal heat build up and effect on the life of the projector. To clean the Air Filters, follow the cleaning procedures below:

- 1 Turn the power off, and disconnect the AC power cord from the AC outlet.
- 2 Remove the air filter cover. Press the cover latch sideway and lift the cover.
- **3** Remove the air filter from the filter cover.
- *A* Clean the air filter with a vacuum cleaner.
- **5** Replace the air filter. Make sure that the air filter cover is fully inserted.

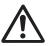

### CAUTION

Do not operate the projector with the Air Filter removed. The dust can become stuck on the LCD Panel and the Mirror, and it may spoil the fine picture image.

### RECOMMENDATION

We recommend avoiding dusty/smoky place for operating the projector. Using in dusty places may cause poor quality image.

When using under dusty or smoky conditions, dust may accumulate on the liquid crystal panel and lens inside, and may be projected on the screen together with the picture.

When the above symptoms are noticed contact Boxlight for cleaning of the unit.

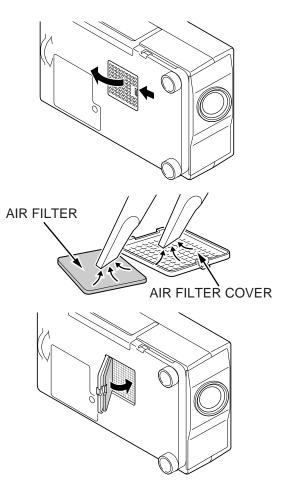

## LAMP REPLACEMENT Indicator

When the Lamp of the projector draws to an end, the LAMP REPLACEMENT indicator lights yellow. When the image become dark or the color of the image becomes unnatural, replacement of the Lamp is required.

### Lamp Replacement

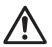

#### **CAUTION**

• For continued safety, replace with a lamp assembly of the same type.

- Allow the projector to cool for at least 45 minutes before you open the lamp cover. The inside of the projector can become very hot.
- Do not drop the lamp assembly or touch the glass bulb! The glass can shatter and may cause injury.

Follow these steps to replace the lamp assembly.

- *I* Turn off the projector and disconnect the AC plug. Allow the projector to cool for at least 45 minutes.
- 2 Remove the screw with a screwdriver and remove the lamp cover.
- **3** Remove 2 screws with a screwdriver and pull out the lamp assembly by grasping the handle.
- *A* Replace the lamp assembly.
- 5 Replace the Lamp Assembly and tighten 2 screws. Make sure that the Lamp Assembly is set properly. And replace the Lamp Cover and tighten the screw.
- 6 Connect the AC Power Cord to the projector and turn the projector on.
- 7 Reset the Lamp Replacement Monitor Timer (refer to the section "Lamp Replacement Monitor Timer" below.)
  - **NOTE :** Do not reset the LAMP REPLACEMENT MONITOR TIMER, when the lamp was not been replaced.

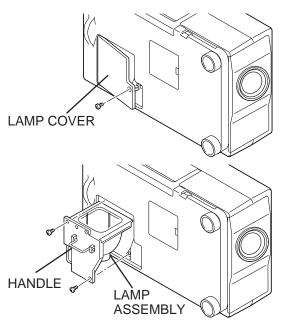

## Lamp Replacement Monitor Timer

Be sure to reset the Lamp Replacement Monitor Timer when the Lamp Assembly is replaced. When the Lamp Replacement Monitor Timer is reset, the LAMP REPLACEMENT indicator stops lighting.

- 1 Turn the projector on, and press the MENU button and the ON-SCREEN MENU will appear. Press the POINT LEFT/RIGHT buttons to select SETTING is and press the SELECT button (refer to the page 40). Another dialog box SETTING MENU Menu will appear.
- 2 Press the POINT DOWN button and a red-arrow icon will appear. Move the arrow to Lamp age, and then press the SELECT button. The message of "Lamp replace monitor Reset?" is displayed.
- 3 Select [Yes] to reset the Timer.

Do not reset the Lamp Replacement Monitor Timer, except after the lamp has been replaced.

## **Cleaning the Projection Lens**

Follow these steps to clean the projection lens:

- 1 Apply a non-abrasive camera lens cleaner to a soft, dry cleaning cloth. Avoid using an excessive amount of cleaner. Abrasive cleaners, solvents or other harsh chemicals might scratch the lens.
- 2 Lightly wipe the cleaning cloth over the lens.
- **3** When you are not using the projector, replace the lens cover.

## TROUBLESHOOTING

Before calling your dealer or Boxlight for assistance, check the troubleshooting tips below.

- 1. Make sure you have connected the projector to your equipment as described in the section "CONNECTING THE PROJECTOR" on pages 10 ~ 15.
- 2. Check cable connection. Verify that all computer, video and power cord are properly connected.
- 3. Verify that all power is switched on.
- 4. If the projector still does not produce the image, re-start the computer.
- 5. If the image still does not appear, unplug the projector from the computer and check the computer monitor's display. The problem may be with your graphics controller rather than with the projector. (When you reconnect the projector, remember to turn the computer and monitor off before your power up the projector. Power the equipment on in their order of : Projector and computer.)
- 6. If the problem still exists, check with following chart.

| Problem:                                               | Try these Solution                                                                                                    |
|--------------------------------------------------------|----------------------------------------------------------------------------------------------------|
| No power.                                              | <ul> <li>Plug the projector into the AC outlet.</li> <li>Be sure READY Indicator light is On.</li> <li>Wait one minute after the projector is turned OFF before turning the projector back on.</li> <li>NOTE : After pressing the power ON-OFF switch to OFF, make sure the projector works as follow.</li> <li>1. The LAMP indicator will light and the READY indicator will turn off.</li> <li>2. After one minute, the READY indicator will light green again and the projector may be turned on by pressing the power ON-OFF button.</li> </ul> |
|                                                        | <ul> <li>Check the TEMPERATURE WARNING indicator. If the indicator flashes red, the projector cannot be turned on.<br/>(See "TURNING ON/OFF THE PROJECTOR" section on page 22.)</li> <li>Check the Projection Lamp. (Refer to page 43.)</li> </ul>                                                                                                    |
| Image is out of focus.                                 | <ul> <li>Adjust the focus</li> <li>Make sure the projection screen is at least 4.6' (1.4m) from the projector.</li> <li>Check the projection lens to see if it needs cleaning.</li> <li>NOTE : Moving the projector from a cool temperature location to a warm temperature location may result in moisture condensation on the lens. In such an event, leave the projector OFF and wait until condensation disappears.</li> </ul>                                                                                                    |
| Picture is Left /<br>Right reversed.                   | Check Ceiling / Rear feature. (See "SETTING" section on page 40.)                                                                                                    |
| Picture is Top /<br>Bottom reversed.                   | <ul> <li>Check Ceiling feature. (See "SETTING" section on page 40.)</li> </ul>                                                                                                    |
| Some displays are<br>not seen during the<br>Operation. | Check Display feature.(See "SETTING" section on page 40.)                                                                                                    |
| No image.                                              | <ul> <li>Check the connection between the computer or video equipment and the projector.</li> <li>When turning the projector on, it takes about 30 seconds to display the image.</li> <li>Check that the system you selected is corresponding to the computer or the video equipment.</li> <li>Make sure the temperature is not out of the Operating Temperature (5° ~ 35°).</li> </ul>                                                                                                    |
| No sound.                                              | <ul> <li>Check audio cable connection from audio input source.</li> <li>Adjust the audio source.</li> <li>Press VOLUME (+) button.</li> <li>Press MUTE button.</li> </ul>                                                                                                    |

| Problem:                                                                | Try these Solution                                                                                                    |
|-------------------------------------------------------------------------|----------------------------------------------------------------------------------------------------|
| Remote Control<br>Units dose not<br>work.                               | <ul> <li>Check the batteries.</li> <li>Make sure nothing is blocking between the Remote Receiver and the Remote Control Unit.</li> <li>Make sure you are not too far from the projector when using the Remote Control Unit. Maximum operating range is 16.4 feet (5m).</li> </ul>                                                                                                    |
| Wireless Mouse<br>function does not<br>work.                            | <ul> <li>Check the cable connection between the projector and the computer.</li> <li>Check the mouse setting on your computer.</li> <li>Turn on the projector before your turn on the computer.</li> </ul>                                                                                                    |
| The image data in<br>memory card isn't<br>displayed.                    | <ul> <li>Check the memory card is inserted properly into PC CARD SLOT.</li> <li>Check SmartMedia or PC Card Adapter is set properly.</li> <li>Check MCI mode is selected.</li> <li>Check the image data is recorded in the memory card properly.</li> <li>Start the projector again.</li> </ul>                                                                                                    |
| The image data<br>can't be written in,<br>read from the<br>memory card. | <ul> <li>Check the projector is turned on.</li> <li>Check "Card access" in VIEW menu is selected.</li> <li>Check MCI Cable is connected properly.</li> <li>Check the memory card is inserted properly into PC CARD SLOT.</li> <li>Check Media Card Imager (supplied) is installed in your computer properly.</li> <li>Check the setting in Media Card Imager (like Serial Port Setting) is set properly.</li> </ul> |

### WARNING :

### High voltages are used to operate this projector. Do not attempt to open the cabinet.

Boxlight Service is easily obtained. If after following all operating instructions, you find that service is necessary, contact Boxlight for assistance at 1-800-762-5757 or 360-779-7901. Give the model number and explain the difficulty. We will advise you how to obtain service.

# **TECHNICAL SPECIFICATIONS**

| Projector Type                   | Multi-media Projector                                                                                                    |
|----------------------------------|----------------------------------------------------------------------------------------------------|
| Dimensions (W x H x D)           | 8.46" x 4.88" x 12.85" (215mm x 124mm x 326.5mm)                                                                                                    |
| Net Weight                       | 9.48 lbs (4.3 kg)                                                                                                    |
| LCD Panel System                 | 0.9" TFT Active Matrix type, 3 panels                                                                                                    |
| Panel Resolution                 | 1,024 x 768 dots                                                                                                    |
| Number of Pixels                 | 2,359,296 (1,024 x 768 x 3 panels)                                                                                                    |
| Color System                     | PAL, SECAM, NTSC, NTSC4.43 and PAL-M                                                                                                    |
| Scanning Frequency               | H-sync. 15 ~ 100 KHz, V-sync. 50 ~ 100 Hz                                                                                                    |
| Projection Image size (Diagonal) | Adjustable from 30" to 300"                                                                                                    |
| Horizontal Resolution            | 800 TV lines                                                                                                    |
| Projection Lens                  | F 1.7 ~ 2.0 lens with f 33.2mm ~ 43.1mm Motor zoom and focus                                                                                                    |
| Throw Distance                   | 1.4m ~ 10.8m                                                                                                    |
| Projection Lamp                  | 120 W                                                                                                    |
| AV Input Jacks                   | RCA Type x 1 (Video, Audio R and L) and DIN 4 pin (S-Video) x 1                                                                                                    |
| Computer Input Jacks             | (VGA) HDB 15 Terminal x 1                                                                                                    |
| Computer input Jacks             | Multi-pole 12 pin (Control Port) x 1                                                                                                    |
| MCI Serial Port                  | Serial Port DIN 8 pin                                                                                                    |
|                                  | (VGA) HDB 15 Terminal x 1                                                                                                    |
| Monitor Output Jack              | Mini Jack (stereo)                                                                                                    |
| Computer Audio Input Jack        |                                                                                                    |
| Audio Output Jack                | Mini Jack (stereo)                                                                                                    |
| Internal Audio Amp               | 1W RMS (Monaural)                                                                                                    |
| Built-in Speaker                 | 1 speaker, 1.57" x 1.18" (40mm x 30mm)<br>0° to 2°                                                                                                    |
| Feet Adjustment                  |                                                                                                    |
| Voltage                          | AC 100 ~ 120 V / AC 200 ~ 240 V, 50 / 60 Hz                                                                                                    |
| Power Consumption                | 2.2 A / 1.1A (Max. Ampere)                                                                                                    |
| Operating Temperature            | 41 °F ~ 95 °F (5 °C ~ 35 °C)                                                                                                    |
| Storage Temperature              | 14 °F ~ 140 °F (-10 °C ~ 60 °C)                                                                                                    |
| Remote Control Transmitter       | Power Source:AA Type x 2Operating Range:16.4' (5m) / ±30°Dimensions:2.2" x 1.4" x 7.6" (56mm x 35mm x 193mm)Net Weight:0.23 lbs (105 g) (including batteries)Laser Pointer:Class II Laser (Max. Output : 1mW / Wave length : 660±20nm)                                                                                                    |
| Accessories                      | Owner's Manual<br>AC Power Cord<br>Remote Control Transmitter and Batteries<br>VGA Cable<br>VGA / MAC Adapter<br>Mouse Cable (for PS/2 port x 1, for Serial port x 1, and for ADB port x 1)<br>MCI Cable (RS-232C)<br>Media Card Imager for Windows 95 (CD-ROM)<br>and Owner's Manual for this software<br>SmartMedia and PC Card Adapter<br>Lens Cover<br>Carrying Bag |

• The specifications are subject to change without notice.

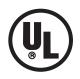

This symbol on the nameplate means the product is Listed by Underwriters Laboratories Inc. It is designed and manufactured to meet rigid U.L. safety standards against risk of fire, casualty and electrical hazards.

### LIMITED WARRANTY

BOXLIGHT CORPORATION ("BOXLIGHT") warrants that each Boxlight CP-15t ("the Product") sold hereunder will conform to and function in accordance with the written specifications of BOXLIGHT. Said limited warranty shall apply only to the first person or entity that purchases the Product for personal or business use and not for the purpose of distribution resale. Said warranty shall continue for a period of two (2) years from the date of such purchase. BOXLIGHT does not warrant that the Product will meet the specific requirements of the first person or entity that purchases use. Lamp is warrantied for 90days.

BOXLIGHT CORPORATION's liability for the breach of the foregoing limited warranty is limited to the repair or replacement of the Product or refund of the purchase price of the Product, at BOXLIGHT's sole option. To exercise the Purchaser's rights under the foregoing warranty, the Product must be returned at the Purchaser's sole cost and expense, to BOXLIGHT or any authorized service center provided, however, that the Product must be accompanied by a written letter explaining the problem and which includes (i) proof of purchase; (ii) the dealer's name; (iii) the model and serial number of the Product. A return authorization number, issued by the BOXLIGHT customer service department, must also be clearly displayed on the outside of the shipping carton containing the Product.

### WARRANTY LIMITATION AND EXCLUSION

BOXLIGHT CORPORATION shall have not further obligation under the foregoing limited warranty if the Product has been damaged due to abuse, misuse, neglect, accident, unusual physical or electrical stress, unauthorized modification, tampering, alterations, or service other than by BOXLIGHT or its authorized agents, causes other than from ordinary use or failure to properly use the Product in the application for which said Product is intended.

### **DISCLAIMER OR UNSTATED WARRANTIES**

The warranty printed above is the only warranty applicable to this purchase.

All other warranties express or implied, including, but not limited to, the implied warranties or merchantability and fitness for a particular purpose are disclaimed. There are no warranties that extend beyond the face of hereof and the foregoing warranty shall not be extended, altered or varied except by written instrument signed by BOXLIGHT CORPORATION.

### LIMITATION OR LIABILITY

It is understood and agreed that BOXLIGHT's liability whether in contract, in tort, under any warranty, in negligence or otherwise shall not exceed the return of the amount of the purchase price paid by purchaser and under no circumstances shall BOXLIGHT be liable for special, indirect or consequential damages. The price stated for the Product is a consideration in limiting BOXLIGHT's liability. No action regardless of form, arising out of the agreement to purchase the product, may be brought by purchaser more than one year after the cause of action has accrued.

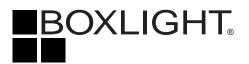

Boxlight 19332 Powder Hill Place Poulsbo, WA 98370-7407 USA <u>www.boxlight.com</u> U.S. and Canada 800-762-5757 International 360-779-7901 Europe +44(0)1732-840-404 United Kingdom 0800-762-575 France 0800-9132-88 Germany 0800-180-8381

Printed in Japan Part No. 610 278 8198 (1AA6P1P1820-- M6WE) Free Manuals Download Website <u>http://myh66.com</u> <u>http://usermanuals.us</u> <u>http://www.somanuals.com</u> <u>http://www.4manuals.cc</u> <u>http://www.4manuals.cc</u> <u>http://www.4manuals.cc</u> <u>http://www.4manuals.com</u> <u>http://www.404manual.com</u> <u>http://www.luxmanual.com</u> <u>http://aubethermostatmanual.com</u> Golf course search by state

http://golfingnear.com Email search by domain

http://emailbydomain.com Auto manuals search

http://auto.somanuals.com TV manuals search

http://tv.somanuals.com